*Telecor*™ Display Phone Model 200 (DP200) User's Guide

Telecor, Inc.

#### **Copyright Notice**

This manual and the software described in it are copyrighted, with all rights reserved. Under the copyright laws, neither this manual nor the software may be copied, in whole or in part, without the written consent of Telecor, Inc. except as provided in the applicable Telecor, Inc. software license agreement. Under the law, copying includes translating into another language or format.

The software contains proprietary, confidential and unpublished information of Telecor, Inc. No use or disclosure of any portion of this manual may be made without the prior express written consent of Telecor, Inc.

© 1992–2001 Telecor, Inc. All Rights Reserved.

Printed in the People's Republic of China.

#### **Special Note for Government Users**

This manual and the software described in it are provided with "Restricted Rights." Please refer to the applicable Telecor, Inc. license agreement for a complete description of the rights granted.

Manufacturer:

 Telecor, Inc. 1114 Westport Crescent Mississauga, ON, L5T 1G1

#### **Hardware Warranty**

Please refer to the Telecor, Inc. "Limited Hardware Warranty" which is Appendix A of this guide.

#### **Software Provided Under License**

All software is provided pursuant to a license. Please refer to the "Software License Agreement" which is Appendix B of this guide.

#### **Disclaimer**

The Software and related documentation are provided "AS IS" and without warranty of any kind and Telecor, Inc. EXPRESSLY DISCLAIMS ALL WARRANTIES, EXPRESS OR IMPLIED, INCLUDING, BUT NOT LIMITED TO, THE IMPLIED WARRAN-TIES OF MERCHANTABILITY, FITNESS FOR A PARTICULAR PURPOSE AND NON-INFRINGEMENT. TELECOR, INC. DOES NOT WARRANT THAT THE FUNCTIONS CONTAINED IN THE SOFTWARE WILL MEET YOUR REQUIREMENTS, OR THAT THE OPERATION OF THE SOFTWARE WILL BE UNINTERRUPTED OR ERROR-FREE, OR THAT DEFECTS IN THE SOFT-WARE WILL BE CORRECTED. FURTHERMORE, TELECOR, INC. DOES NOT WARRANT OR MAKE ANY REPRESENTA-TIONS REGARDING THE USE OR THE RESULTS OF THE USE OF THE SOFTWARE OR RELATED DOCUMENTATION IN TERMS OF THEIR CORRECTNESS, ACCURACY, RELIABILITY, OR OTHERWISE. NO ORAL OR WRITTEN INFORMATION OR ADVICE GIVEN BY TELECOR, INC. OR A TELECOR, INC. AUTHORIZED REPRESENTATIVE SHALL CREATE A WAR-RANTY OR IN ANY WAY INCREASE THE SCOPE OF THIS WARRANTY. SHOULD THE SOFTWARE PROVE DEFECTIVE, YOU (AND NOT TELECOR, INC. OR A TELECOR, INC. AUTHORIZED REPRESENTATIVE) ASSUME THE ENTIRE COST OF ALL NECESSARY SERVICING, REPAIR, OR CORRECTION. UNDER NO CIRCUMSTANCES, INCLUDING NEGLIGENCE, SHALL TELECOR , INC. BE LIABLE FOR ANY INCIDENTAL, SPECIAL, OR CONSEQUENTIAL DAMAGES THAT RESULT FROM THE USE OF OR INABILITY TO USE THE SOFTWARE OR RELATED DOCUMENTATION, EVEN IF TELECOR , INC. OR A TELECOR , INC. AUTHORIZED REPRESENTATIVE HAS BEEN ADVISED OF THE POSSIBILITY OF SUCH DAMAGES.

The Software is not designed or licensed for use in in-line control of equipment in hazardous environments such as operation of nuclear facilities, aircraft navigation or control, or direct life support machines.

Telecor, Inc. reserves the right to revise this publication and to make changes to its content, at any time, without any obligation to notify any person or entity of such revisions or changes.

#### **Trademarks**

Telecor, the Telecor logo, VS1, Attendant98, Connect98, and When Business Communications Mean Business are trademarks or registered trademarks of Telecor, Inc.

#### **Patents**

Patents Pending

#### **Additional Information**

This document is not a comprehensive technical reference guide.

E:\V-01/ku

January, 2001

#### **FCC Information**

This equipment complies with Part 68 of the FCC rules. On the bottom of this equipment, there is a label that contains, among other information, the FCC Registration Number and Ringer Equivalence Number (REN) for this equipment. The telephone company may require this information prior to connection of this equipment.

This equipment requires USOC: RJ11 and FIC: 02LS2 which are provided in the installation of the Telecor VS1 Phone System.

An FCC compliant telephone cord and modular plug is provided with this equipment. This equipment is designed to be connected to the telephone network or premises wiring using a compatible modular jack which is Part 68 compliant.

The REN is useful to determine how many devices you may connect to a single telephone line and still have all of those devices ring when your number is called. In most, but not all areas, the sum of all RENs per line should be five (5.0) or less. Your local telephone company can verify the maximum REN per line for your calling area.

If this equipment causes harm to the telephone network, the telephone company may notify you in advance that temporary discontinuance of service is required. If advance notice is not practical, the telephone company will notify you of discontinuance as soon as possible. You will also be advised of your right to file a complaint with the FCC.

The telephone company may make changes in its facilities, equipment, operations or procedures that could affect the operation of your telephone equipment. If this happens, the telephone company will provide advance notice so that you can modify your equipment to maintain uninterrupted service.

If the trouble causes harm to the network, the telephone company may ask you to disconnect this equipment from the network until the problem has been solved. If you experience trouble with this telephone equipment, please contact:

Telecor, Inc., 1114 Westport Crescent, Mississauga, ON, L5T 1G1; 905-564-0801.

You should not try to repair this equipment yourself.

This equipment may not be used on public coin service provided by the telephone company. Connection to party lines is subject to state tariffs. (Contact your state public utility commission or corporation commission for information.)

This equipment is hearing aid compatible.

**Note:** *This equipment has been tested and found to comply with the limits for a Class A digital device, pursuant to part 15 of the FCC Rules. These limits are designed to provide reasonable protection against harmful interference when the equipment is operated in a commercial environment. This equipment generates, uses and can radiate radio frequency energy and if not installed and used in accordance with the instruction manual, may cause harmful interference to radio communications. Operation of this equipment in a residential area is likely to cause harmful interference in which case the user will be required to correct the interference at their own expense.*

**Telecor Display Phone Model 200 (DP200) Model Number:** HAC DP200 **FCC Registration Number:** FTZCHN-31227-KX-E **IC Certification Number:** 2760 7997 A **AC REN:** 1.6B **Connectors:** (FCC USOC) RJ11C and (IC) CA11A **Authorized Network Port:** (FCC FIC) 02LS2 and (IC) LS

#### **CS-03 Information (Canada)**

NOTICE: The Industry Canada label identifies certified equipment. The certification means that the equipment meets certain telecommunications network protective, operational and safety requirements. The Department does not guarantee the equipment will operate to the user's satisfaction.

Before installing this equipment, users should ensure that it is permissible to be connected to the facilities of the local telecommunications company. The equipment must also be installed using an acceptable method of connection. The customer should be aware that compliance with the above conditions may not prevent the degradation of service in some situations.

Repairs to certified equipment should be made by an authorized Canadian maintenance facility designated by the supplier. Any repairs or alterations made by the user to this equipment, or equipment malfunctions, may give the telecommunications company cause to request the user to disconnect the equipment.

Users should ensure for their own protection that the electrical ground connections of the power utility, telephone lines and internal metallic water pipe system, if present, are connected together. This precaution may be particularly important in rural areas.

CAUTION: Users should not attempt to make such connections themselves, but should contact the appropriate electric inspection authority or electrician as appropriate.

NOTICE: The Ringer Equivalence Number (REN) assigned to each terminal device provides an indication of the maximum number of terminals allowed to be connected to a telephone interface. The termination on an interface may consist of any combination of devices subject only to the requirement that the sum of the Ringer Equivalence Numbers of all the devices does not exceed 5.

#### **CS-03 Information (Canada)**

AVIS: L'étiquette d'Industrie Canada identifie le matériel homologué. Cette étiquette certifie que le matériel est conforme aux normes de protection, d'exploitation et de sécurité des réseaux de télécommunications, comme le prescrivent les documents concernant les exigences techniques relatives au matériel terminal. Le Ministère n'assure toutefois pas que le matériel fonctionnera à la satisfaction de l'utilisateur.

Avant d'installer ce matériel, l'utilisateur doit s'assurer qu'il est permis de le raccorder aux installations de l'entreprise local de télécommunication. Le matériel doit également être installé en suivant une méthode acceptée de raccordement. L'abonné ne doit pas oublier qu'il est possible que la conformité aux conditions énoncées ci-dessus n'empêche pas la dégradation du service dans certaines situations.

Les réparations de matériel homologué doivent être coordonnées par un représentant désigné par le fournisseur. L'enterprise de télécommunications peut demander à l'utilisateur de débrancher un appareil à la suite de réparations ou de modifications effectuées par l'utilisateur ou à cause de mauvais fonctionnement.

Pour sa propre protection, l'utilisateur doit s'assurer que tous les fils de mise à la terre de la source d'énergie électrique, de lignes téléphoniques et des canalisations d'eau métalliques, s'il y en a, sont raccordés ensemble. Cette précaution est particulièrement importante dans les régions rurales.

AVERTISSEMENT: L'utilisateur ne doit pas tenter de faire ces raccordements lui-même; il doit avoir recours à un service d'inspection des installations électriques, ou à un électricien, selon le cas.

AVIS: L'indice d'équivalance de la sonnerie (IES) assigné à chaque dispositif terminal indique le nombre maximal de terminaux qui peuvent être raccordés à une interface. La terminaison d'une interface téléphonique peut consister en une combinaison de quelques dispositifs, à la seule condition que la somme d'indices d'équivalence de la sonnerie de tous les dispositifs n'excède pas 5.

# **Contents**

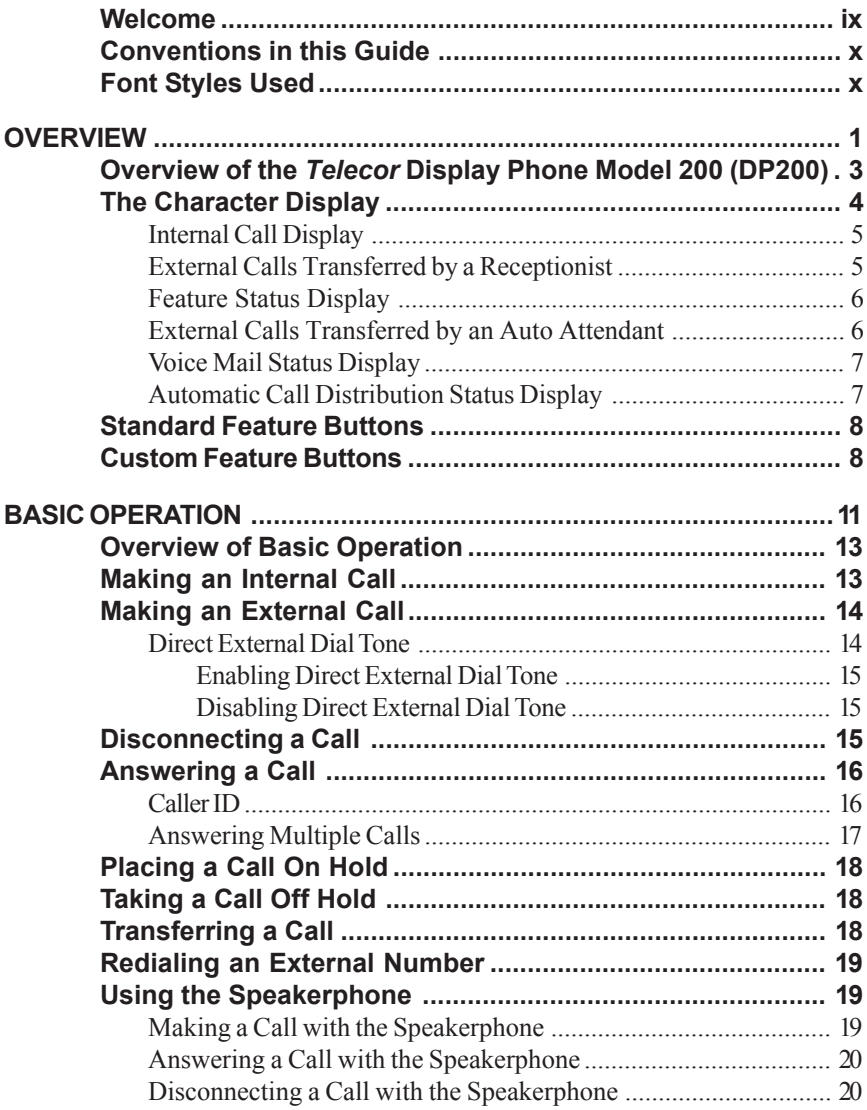

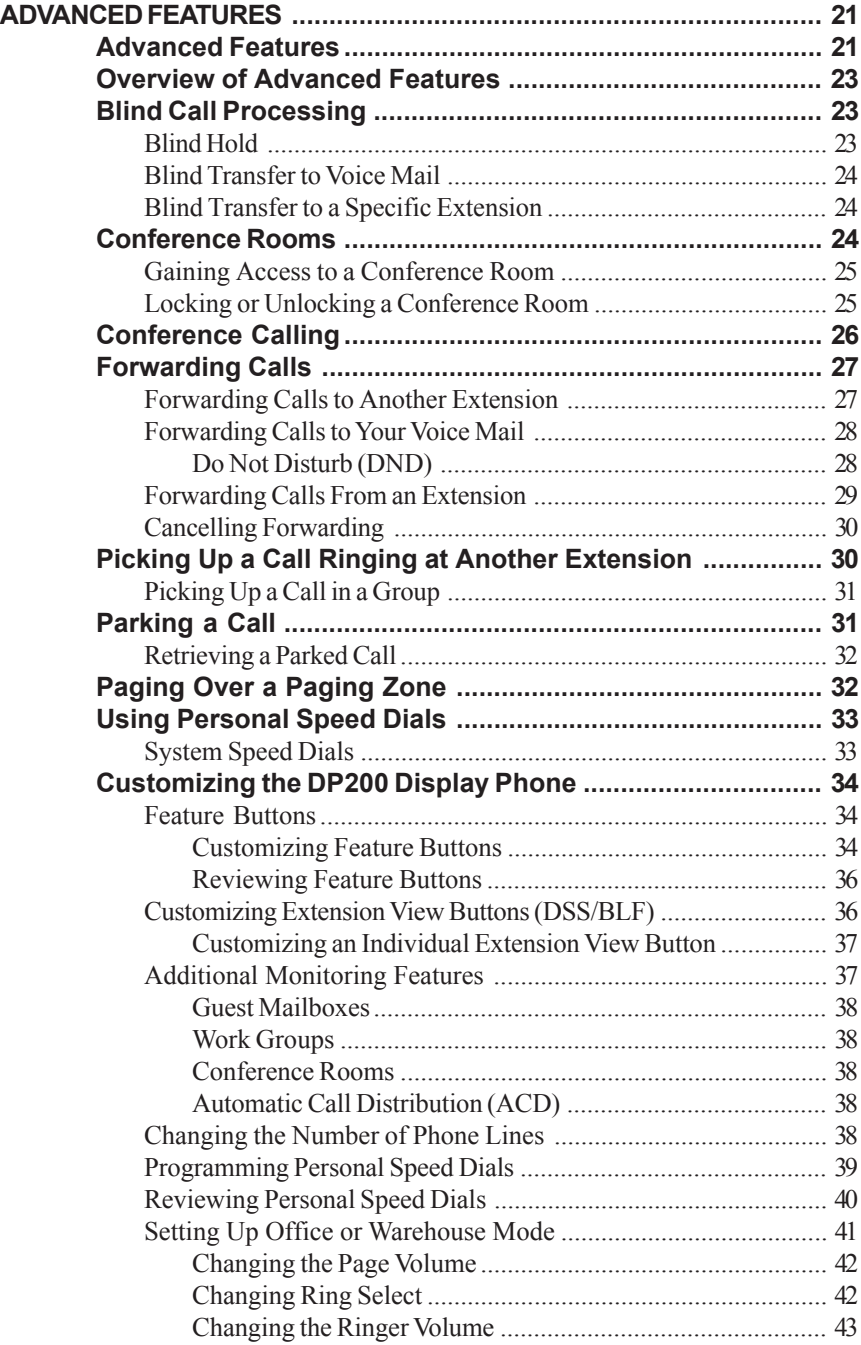

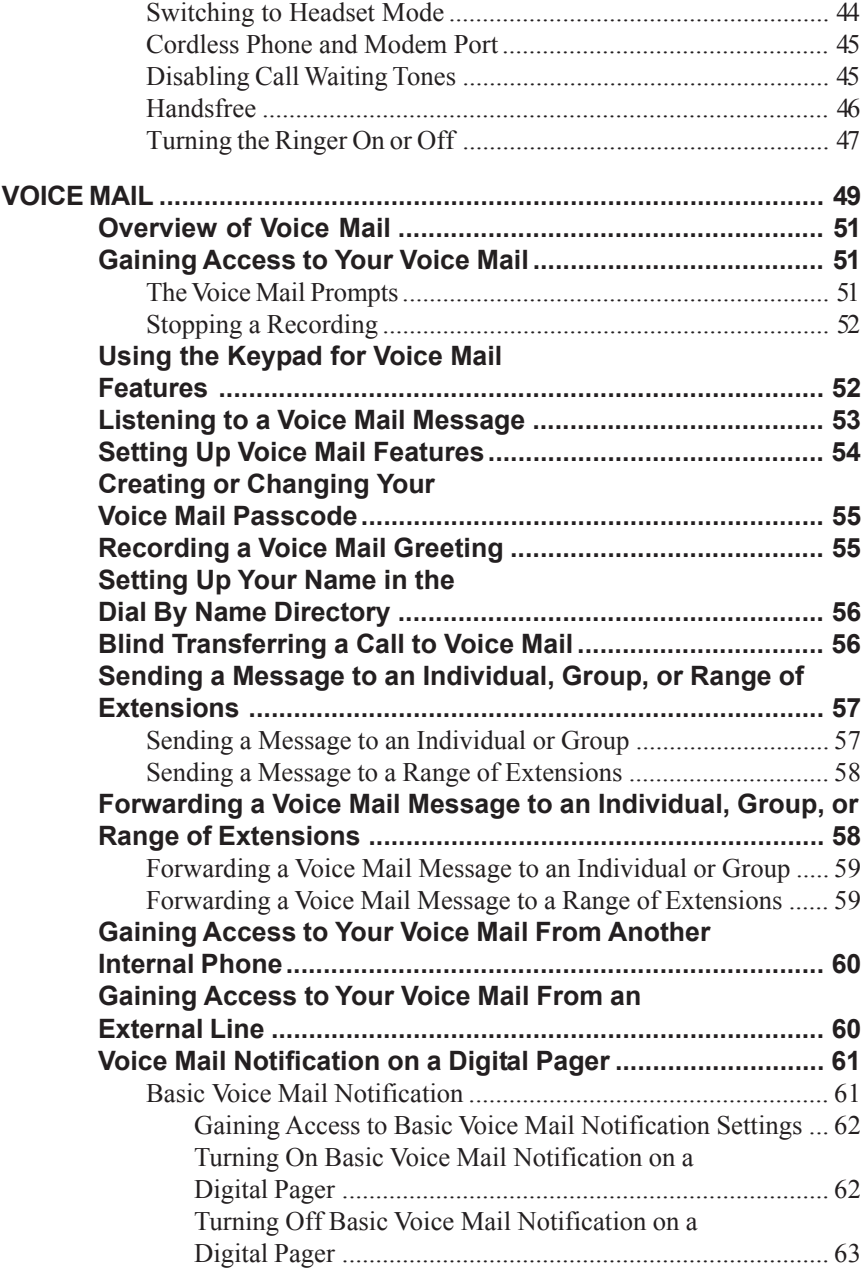

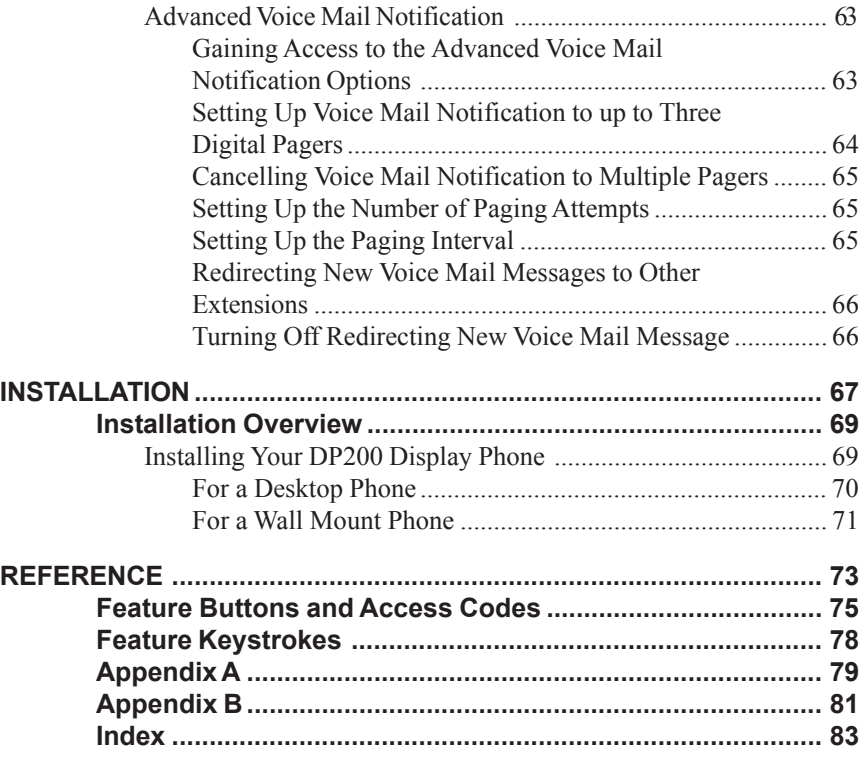

## **Welcome**

Welcome to the *Telecor*™ *Display Phone Model 200 (DP200) User's Guide*. This guide is designed to help you use the DP200 Display Phone for effective and efficient call processing. Please read this guide carefully. Follow the instructions and recommendations provided to ensure proper operation of the DP200 Display Phone.

This guide is organized into six sections:

- **Section 1** gives an introduction to the DP200 Display Phone.
- **Section 2** provides instruction for basic operation of the DP200 Display Phone.
- **Section 3** describes advanced call processing features of the DP200 Display Phone.
- **Section 4** includes a comprehensive overview of the DP200 Display Phone Voice Mail features.
- **Section 5** describes the installation of the DP200 Display Phone.
- **Section 6** provides Feature button access codes and keystrokes, Appendices, an Index, and a Quick Reference Guide.

## **Conventions in this Guide**

The *Telecor*™ *Display Phone Model 200 (DP200) User's Guide* can help you use your phone quickly and efficiently. There are some word and symbol conventions to help you along the way.

- You are asked to **Press** certain buttons on your phone to perform a series of steps.
- When you see a graphic in the left margin, it means that you are to press the corresponding button on the DP200 Display Phone. The graphics are placed next to numbered steps and information set off by bullets. (•)
- When you see a graphic like the one in the left margin, it means that the status lamp is blinking.
- When you see a graphic like the one in the left margin, it means that the status lamp turned on.
- When you see a graphic like the one in the left margin, it means that the status lamp is turned off.

# **Font Styles Used**

*WARNING* !

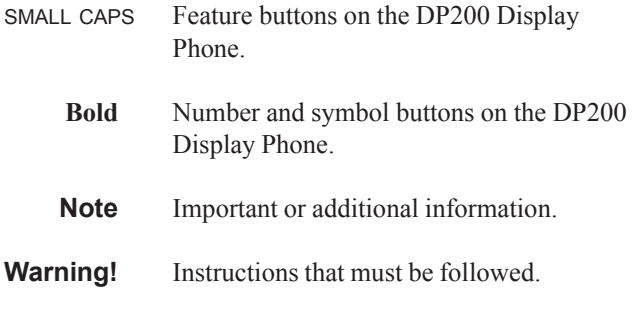

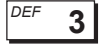

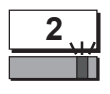

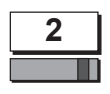

**2**

# **Overview of the** *Telecor* **Display Phone Model 200 (DP200)**

The *Telecor* Display Phone Model 200 (DP200) is designed for use with the *Telecor* VS1 business telephone system. The DP200 Display Phone has the capability to handle five calls. Three of the five lines can be customized as Extension View buttons known as Direct Station Select/ Busy Lamp Field (DSS/BLF) buttons. Each Extension View button provides a visual display of a call's status.

Five standard Feature buttons—**Mute**, **Flash**, **Voice Mail**, **Redial**, and **Hold**—and 12 custom Feature buttons are included on the DP200 Display Phone. Custom Feature buttons enable you to program the features you use the most by dialing a two-digit code and following the voice prompts.

The DP200 Display Phone has a 2 line by 16 character display, which gives you useful information about the calls you are handling. The **A** Feature button enables you to switch between name and extension. Pressing the **B** Feature button enables you to gain access to features such as Do Not Disturb, Call Forwarding, Handsfree, Call Waiting, Voice Mail, and Automatic Call Distribution (ACD) groups.

The DP200 Display Phone is equipped with a data port that enables a you to plug in any 900 megahertz cordless phone or a modem. When your station receives a call, both the cordless phone and the DP200 Display Phone ring; or plug your modem into this port and your computer can process data.

Using the PROGRAM switch, you can customize the DP200 Display Phone for office settings or warehouse settings. In Office Mode, settings for Page Volume, Ring Select and Ringer Volume are lower in volume than they are in Warehouse Mode. Figure 1 shows the DP200 Display Phone layout.

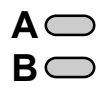

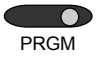

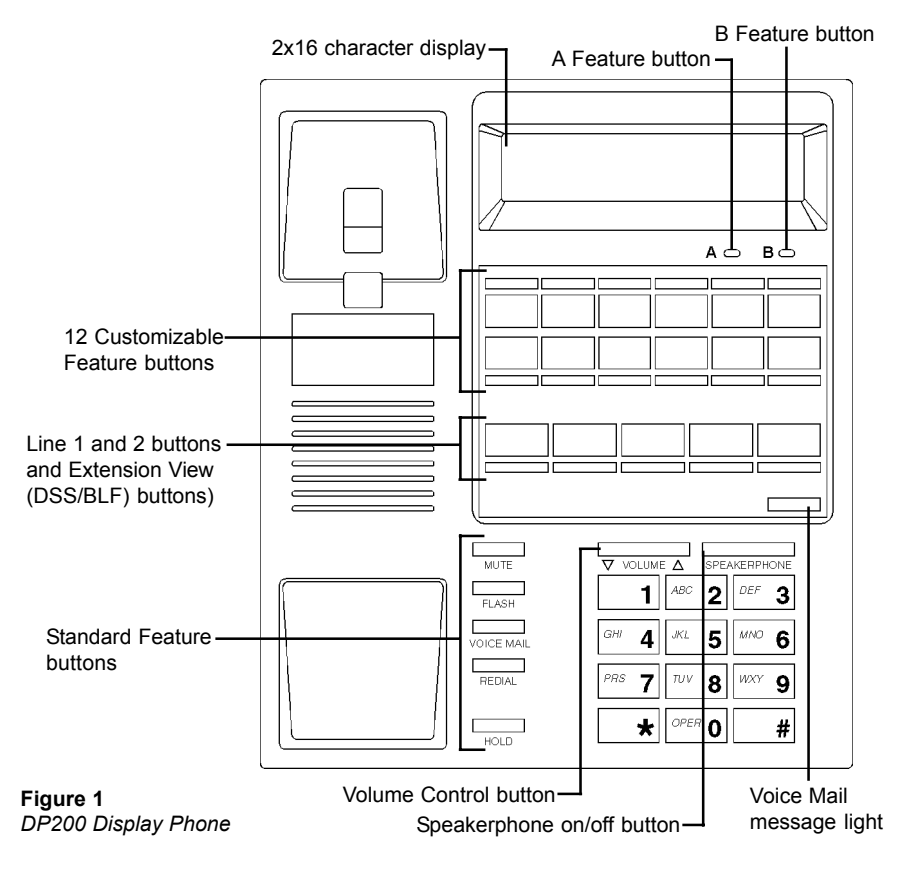

## **The Character Display**

The DP200 Display Phone is equipped with a 2 line by 16 character display that gives you useful information about the calls you are handling.

When the DP200 Display Phone is not in use, your name or station appears on the top line and the date and time are displayed on the second line.

**Norm Stenger Figure 2**<br>*Main status display* **Qct 24 4:00 PM** 

## **Internal Call Display**

When a call rings at your station, the display changes to show information about the caller. The display shows which line the call is ringing on and whether it's an internal or external call.

**Figure 3** *Internal call with name display*

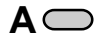

**Figure 4** *Internal call with extension display*

**1\*Ring: Internal Cliff Fitzgerald**

> 1. Press the **A** Feature button (located just below the display) to switch between name and extension.

**1\*Ring: Internal 402**

**Note** The **\*** indicates that the call is not connected. The **\*** indicates to the person reading the display that this call is in preview mode.

## **External Calls Transferred by a Receptionist**

If your company has a receptionist who uses the *Telecor* Attendant98™ CTI client application, the receptionist can transfer calls with a Text Message and Caller ID.

**Note** Stations using the *Telecor* Connect98™ CTI client application can also send Text Messages that can be viewed at DP200 Display Phone stations.

**Figure 5** *External call with Attendant message*

**1\*Xfer:Attendant Bill/ With ACME**

**A**

**Figure 6** *External call with Caller ID display*

1. Press the **A** Feature button to switch between the Text Message display, Caller ID Name, and Caller ID Number display.

### **1\*Xfer:Attendant (913) 555-6676**

**Note** Caller ID must be installed to support this feature. Some phone companies do not offer Caller ID Name.

## **External Calls Transferred by an Auto Attendant**

If your company is using an Auto Attendant, the first line displays the Auto Attendant the caller dialed, and the information shown on the second line is what your system configuration is set up to display when that Auto Attendant is dialed.

**Figure 7** *External call with text message*

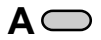

**Figure 8** *External call with Caller ID display*

#### **1\*Xfer: AA#1**

**Sales Call**

1. Press the **A** Feature button to switch between the Text Message display, Caller ID Name, and Caller ID Number display.

#### **1\*Xfer: AA#1**

**(913) 555-6676**

## **Feature Status Display**

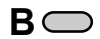

Press the **B** Feature button (located just below the display) once to show the current status of some features such as Do Not Disturb, Call Forwarding, Handsfree and Call Waiting. The **+** means that feature is turned on. The **–** means that feature is turned off. See Figure 9.

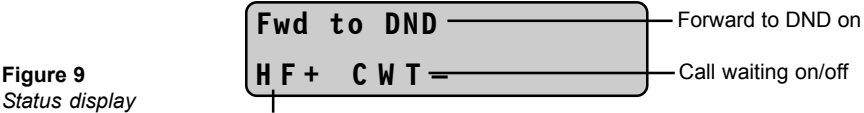

Handsfree on/off

## **Voice Mail Status Display**

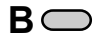

Press the **B** Feature button twice to display the number of new Voice Mail messages and the number of old messages stored in your Voice Mail.

**Figure 10** *Voice Mail status display*

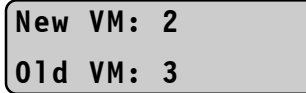

## **Automatic Call Distribution Status Display**

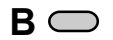

Press the **B** Feature button three times to show the Automatic Call Distribution (ACD) display. This display shows the ACD group number followed by the number of calls waiting in queue, the number of agents logged on to the ACD, the time of the caller who has been waiting the longest, and if you are in wrap-up mode.

**Figure 11** *External call with Caller ID display*

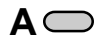

**B**

- **5 :Q03 A03 01:09 Wrap Up**
	- After the ACD status appears, press the **A** Feature button to scroll through the ACD groups until you get to the group number you want.

**Note** Press the **B** Feature button four times to return to the main status display.

## **Standard Feature Buttons**

The DP200 Display Phone has five standard Feature buttons. **Mute**—Press the MUTE Feature button to turn off the microphone in your handset. This prevents the caller from hearing you or background noise. **Flash**—Press the FLASH Feature button to gain access to advanced features such as Park, Forwarding, and so on. Many of these advanced features can be set up as Feature buttons on the DP200 Display Phone. Press FLASH to cancel a transfer if the person at the other extension does not answer. You must press FLASH before you make an internal call if you enable Direct External Dial Tone. For complete instructions, see "Making an External Call," page 14, or "Basic Operation," page 11. **Voice Mail**—Press the VOICE MAIL Feature button to gain access to your new and old Voice Mail. For complete instructions, see "Voice Mail," page 49. **Redial**— Press the REDIAL Feature button to dial the previous number dialed. This feature is for external calls only. VOICE MAIL **REDIAL FLASH** MUTE

> **Hold**—Press the HOLD Feature button to place the selected line on Hold. The status lamp for the selected line blinks, indicating the Hold status. To take a call off Hold, press the blinking line button once.

## **Custom Feature Buttons**

HOLD

The DP200 Display Phone has 12 Custom Feature buttons. Each Feature button has a system default setting. However, you can set up the features you use the most by dialing a two-digit code, and then following the voice prompts. See "Customizing Feature Buttons," page 34, or "Feature Buttons and Access Codes," page 75.

In addition to the 12 Custom Feature buttons, the DP200 Display Phone also has five Line Appearance buttons for incoming calls. Three of the five buttons can be changed to Extension View buttons, otherwise known as DSS/BLF buttons or Direct Station Select/Busy Lamp Field. You can use the A, B and C Extension View buttons to call or transfer calls to the extensions you dial most often.

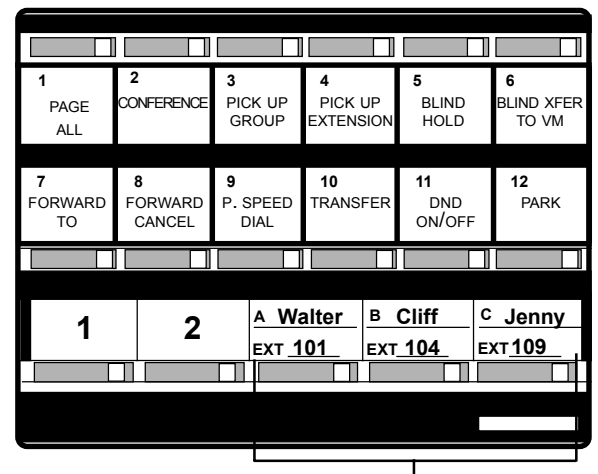

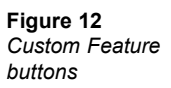

Line Appearance buttons

The extension status lamp on each Extension View button stays on when the extension you customize it for is in use, and flashes when a call is ringing at that extension.

# **Overview of Basic Operation**

This section describes how to use the *Teleco*r Display Phone Model 200 (DP200) for basic call processing.

# **Making an Internal Call**

To make an internal call using the DP200 Display Phone, complete the following steps:

- 1. Lift the handset.
	- The LINE 1 button status lamp turns on, and the internal dial tone sounds on the handset.
- 2. Dial the extension you want to call.
	- The first line of the display shows the number of active calls at the extension you dialed. The second line shows the name of the person you are calling.

### **1> Wait:Calls 0 Cliff Fitzgerald Figure 1**

- **Note** If the Direct External Dial Tone feature is enabled, press the FLASH Feature button, and then dial the extension. For more information, see "Direct External Dial Tone," page 14.
	- 3. When the person answers, the first line of the display changes to show the length of the call and the type of call. The second line shows the description (usually a person's name) for the extension you are calling. See Figure 2.

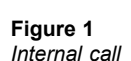

**1**

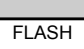

**Figure 2** *Internal call with name displayed*

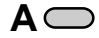

- **1> 00:04 Internal Cliff Fitzgerald**
	- Press the A Feature button to switch between name and extension.

**Figure 3** *Internal call with extension displayed*

#### **1> 00:04 Internal**

**104**

# **Making an External Call**

To make an external call using the DP200 Display Phone, complete the following steps:

- 1. Lift the handset.
- 2. Press **9** for an external line.
	- *•* An external dial tone sounds, enabling you to make your call. A busy signal means that all external lines are in use. An error signal (a series of beeps) means that your extension can't be used to make an external call.
- **Note** By enabling Direct External Dial Tone, you don't have to press **9** to get an external dial tone. For more information, see "Enabling Direct External Dial Tone," page 15.
	- 3. Dial the phone number.

### **Direct External Dial Tone**

You can customize your DP200 Display Phone so that you don't have to press **9** to get an external dial tone.

*WXY* **9**

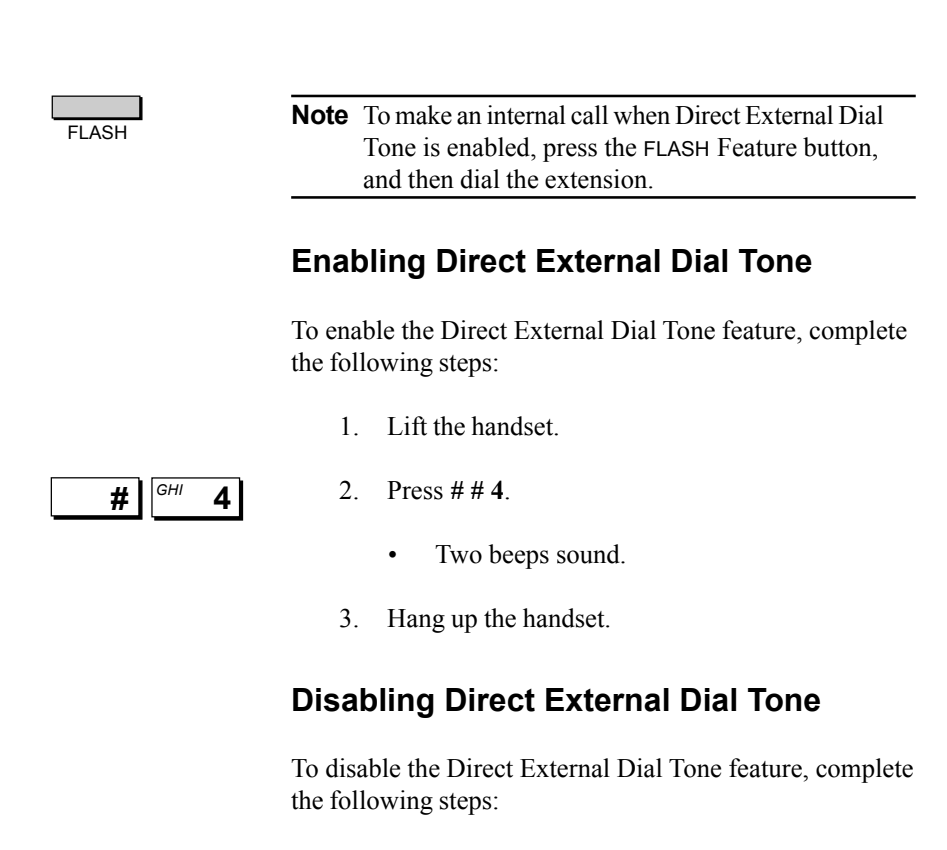

- 1. Lift the handset.
- 2. Press **# # 4**.
	- *•* Two beeps sound.
- 3. Hang up the handset.

# **Disconnecting a Call**

To disconnect a call, hang up the handset, or press the SPEAKERPHONE button. For more information on using the Speakerphone, see "Using the Speakerphone," page 19.

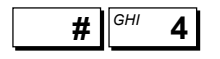

# **Answering a Call**

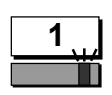

When a call arrives and your DP200 Display Phone is idle, the phone rings and the LINE 1 button status lamp blinks.

1. Lift the handset.

**1>00:04Attendant**

**Bill With Acme**

The LINE 1 button status lamp turns on. The first line of the display shows the length of the call, and who is transferring it. If your receptionist transfers the call with a Text Message, it appears on the second line.

**Figure 4** *External call with text message*

## **Caller ID**

You can display Caller ID information if your system is set up with Caller ID when your receptionist transfers a call with a Text Message.

1. Press the **A** Feature button once to display the Caller ID Name. Press the **A** Feature button twice to display the Caller ID Number.

**Figure 5** *Caller ID information*

**A**

**A**

**Figure 6** *Text Message display*

#### **1>00:04Attendant**

**(913) 555-1212**

2. Press the **A** Feature button again to return to the Text Message display.

**1>00:04Attendant**

**Bill With Acme**

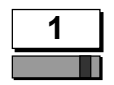

## **Answering Multiple Calls**

If you are using LINE 1 and you receive a second call, a two-beep call waiting tone sounds and the status lamp for the incoming call on LINE 2 blinks.

- 1. Press the LINE 2 button once to preview the call. The LINE 2 button status lamp continues to blink.
	- The first line of the display shows the status of the call and who is transferring it. The **\*** character indicates that the call is not connected. If the receptionist transfers the call with a Text Message, it appears on the second line.

#### **2\*Ring:Attendant**

**2>00:08 Attendant**

**Norm with ABC**

**Note** Previewing a second call doesn't interrupt your current call.

- 2. Press the LINE 2 button a second time to answer the call and place the first call on hold.
	- The LINE 2 button status lamp turns on and the LINE 1 button status lamp blinks.
	- The **>** character on the display indicates that the call is connected.

**Norm with ABC Figure 8** *Connected call*

> **Note** Answering the second call places the current call on hold.

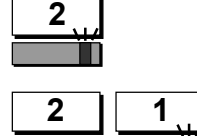

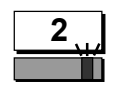

**Figure 7** *Second incoming*

*call*

# **Placing a Call On Hold**

The HOLD Feature button enables you to suspend a call without completely disconnecting. Callers placed on hold will hear Music On Hold or Promotions On Hold. Calls can also be taken off hold at other extensions using the Call Pickup feature. See "Feature Keystrokes," page 78.

- 1. Press the HOLD Feature button once to place a call on hold.
	- The LINE 1 button status lamp blinks while the call is on Hold, and the **>** character on the display changes to an **\*** indicating the line is not connected.

# **Taking a Call Off Hold**

- 2. Press the LINE 1 button to take a call off hold.
	- Both you and the caller hear two beeps, and the **\*** character on the display changes to an **>**, indicating your call is again connected.
	- The LINE 1 button status lamp remains on.

# **Transferring a Call**

To transfer a call to another extension, complete the following steps:

TRANSFER

- 1. With a call on the line, press the TRANSFER Feature button. The caller is put on hold.
- 2. Dial the extension to which you want to transfer the call, or press the Extension View button.

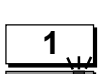

HOLD

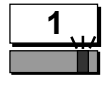

**1**

- 3. Hang up the handset to complete the transfer unannounced.
	- To announce the transfer, wait until the extension to which you are transferring the call answers. Announce the transfer, and then hang up.

## **Redialing an External Number**

To redial the last external number you called:

REDIAL

- 1. Press the REDIAL Feature button.
	- The last external number is redialed.

## **Using the Speakerphone**

The DP200 Display Phone is equipped with a Speakerphone that enables you to speak to callers without picking up the handset. You can use the Speakerphone when making and receiving calls.

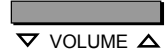

You can adjust the volume of the Speakerphone by pressing the VOLUME button, which is located next to the SPEAKERPHONE button.

**Note** You can't use the Speakerphone with a headset.

## **Making a Call with the Speakerphone**

To make a call with the Speakerphone:

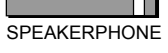

- 1. Press the SPEAKERPHONE button.
	- The SPEAKERPHONE button status lamp illuminates and you hear the internal dial tone.

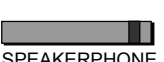

- 2. Dial the extension or number you want to call.
	- If dialing an external number, press **9** + the number.

### **Answering a Call with the Speakerphone**

To answer a call ringing at your station with the Speakerphone:

- 1. Press the SPEAKERPHONE button and you are connected to the call.
	- The Speakerphone status lamp illuminates.

### **Disconnecting a Call with the Speakerphone**

To disconnect a connected call with the Speakerphone:

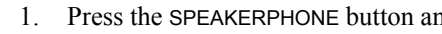

The Speakerphone status lamp turns off.

**SPEAKERPHONE** 

SPEAKERPHONE

**SPEAKERPHONE** 

## **Overview of Advanced Features**

In addition to the call processing features described in the "Basic Operation" section, the *Teleco*r Display Phone Model 200 (DP200) provides you with powerful advanced call processing capabilities. This section describes the advanced features, and explains how to customize your DP200 Display Phone.

Many of the call processing features described in this section are performed by using the 12 customizable Feature buttons. Each Feature button has a system default setting that you can change for your station using the Feature button programmer. For more information, see "Customizing Feature Buttons," page 34.

**Note** Check with your system installer to see if any changes were made to the system default settings.

## **Blind Call Processing**

The DP200 Display Phone gives you the ability to decide what to do with your calls. "Blind" call processing means that you do not have to answer a call to use the DP200 Display Phone features.

Blind call processing is performed only by using the customizable Feature buttons on the DP200 Display Phone. If you changed the settings for your Feature buttons, you may need to reprogram them or blind call processing features will not work. For more information on programming a Feature button, see "Customizing Feature Buttons," page 34.

### **Blind Hold**

Blind Hold enables you to put a call on hold without answering it. If you are connected to a call on Line 1, for example, and a second call rings at your station on Line 2, you can place the second call on blind hold.

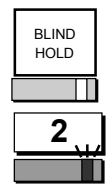

- 1. When a call is ringing, press the BLIND HOLD Feature button.
	- The call is automatically placed on hold and the LINE 2 button status lamp flashes.
	- A message plays stating that the caller has been placed on hold, and then the caller hears music on hold or promotions on hold.

### **Blind Transfer to Voice Mail**

Blind Transfer to Voice Mail enables you to transfer a call directly to your Voice Mail without answering it. To blind transfer a call to your Voice Mail:

- 1. When a call is ringing, press the BLIND XFER TO VOICE MAIL Feature button.
	- The call is transferred to your Voice Mail.

### **Blind Transfer to a Specific Extension**

You can blind transfer a call to a specific extension without connecting to the call. For example, you want to blind transfer a call to Extension 101. By customizing a Feature button for Blind Transfer to Extension 101, you can blind transfer calls to Extension 101. For more information, see "Customizing Feature Buttons," page 34.

## **Conference Rooms**

The *Telecor* VS1 phone system includes three Conference Rooms that you can gain access to by dialing the extension assigned to the Conference Room. Each Conference Room accepts up to 16 callers (this can be any combination of internal and external callers). All three Conference Rooms can be used simultaneously. Check with your system installer to find out which extensions have been assigned as Conference Rooms on your *Telecor* VS1 phone system.

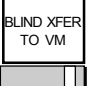

#### **Gaining Access to a Conference Room**

Each Conference Room can be accessed by anyone connected to the *Telecor* VS1 phone system. You can use the DP200 Display Phone to transfer calls into a Conference Room, or join the conference. The conference terminates automatically after all callers hang up. The Conference Room is then available for a new conference.

To enter a conference in a Conference Room from your DP200 Display Phone:

- 1. Lift the handset, or press the SPEAKERPHONE button.
- 2. Dial the Conference Room extension.
	- Two beeps sound indicating that you are transferred to the Conference Room. The second line of the display briefly shows the number of connected calls to the Conference Room, and then reads Conference Room.

**1>00:35 Internal**

**Conference Room Figure 1** *Conference Room*

### **Locking or Unlocking a Conference Room**

After all callers have entered the Conference Room, anyone in the Conference Room can lock it. When a Conference Room is locked, users attempting to enter it receive a busy signal.

1. Press **#** to lock the Conference Room.

Anyone in the Conference Room can also unlock it.

1. Press **\*** to unlock the Conference Room.

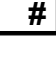

# **Conference Calling**

The CONFERENCE Feature button enables you to create a conference call between three people without using the Conference Rooms.

**Note** When the person who initiates the conference call hangs up, the conference is terminated.

To set up a conference call, complete the following steps:

- 1. Answer or make a call on Line 1, and then place the call on hold.
	- The LINE 1 button status lamp blinks.
- 2. Use Line 2 to answer a second call, or make a second call.
	- The LINE 2 button status lamp illuminates.
- 4. Press the CONFERENCE Feature button.
	- Both calls are placed on hold, and the LINE 1 and LINE 2 button status lamps blink.
- 5. Press the LINE 1 button.
	- All three parties are now connected.
	- Callers connected to the conference hear a three-beep entrance tone.

**Note** You must press the line button of the first caller within 10 seconds after pressing the CONFERENCE Feature button, or the call will be disconnected.

**Note** If the person who initiates the conference hangs up, the conference is terminated.

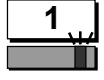

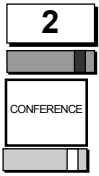

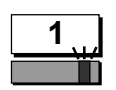

# **Forwarding Calls**

The DP200 Display Phone enables you to forward your calls directly to another extension on the *Telecor* VS1 phone system or to your Voice Mail. In addition, you can forward calls from another extension to ring at your extension.

By placing your station on Do Not Disturb (DND), incoming calls are forwarded based on your system settings. Check with your system installer.

## **Forwarding Calls to Another Extension**

To forward your calls to another extension on the *Telecor* VS1 phone system, complete the following steps:

## **SPEAKERPHONE**

- 1. Lift the handset, or press the SPEAKERPHONE button.
- 2. Press the FORWARD TO Feature button.
	- You hear a two-beep tone.
- 3. Dial the extension to which you want your calls forwarded.
	- You hear a two-beep tone, and the second line of the display shows the extension to which you are forwarding your calls.

**Figure 2** *Forward to Extension 106*

#### **Norm Stenger**

**Fwd To 106**

4. To cancel forwarding, press the FORWARD CANCEL Feature button. For more information, see "Cancelling Forwarding," page 30.

FORWARD TO

## **Forwarding Calls to Your Voice Mail**

To forward calls to your Voice Mail:

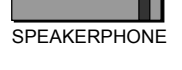

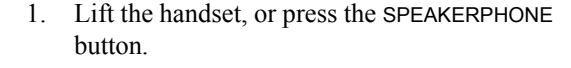

- $\sharp$   $\parallel$ <sup>DEF</sup> 3
- 2. Press **# # 3**.
	- Two beeps sound.
- 3. Hang up.

**Norm Stenger**

**Fwd To VM**

The display reads Fwd To VM.

**Figure 3** *Forward to Voice Mail display*

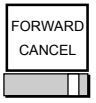

4. To cancel forwarding to Voice Mail, press the FORWARD CANCEL Feature button.

### **Do Not Disturb (DND)**

You can set up the DP200 Display Phone to forward calls to your Voice Mail using the Do Not Disturb (DND) feature.

Do Not Disturb blocks calls from your station and forwards them based on the system settings, such as to your Voice Mail or to other stations. See your system installer for information about system settings.

- 1. Press the DND ON/OFF Feature button.
	- The second line of the display reads Fwd To DND.

**Figure 4** *Forward to Do Not Disturb*

**Norm Stenger Fwd To DND**

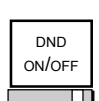

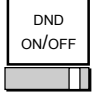

- 2. Press the DND ON/OFF Feature button a second time to turn off Do Not Disturb.
	- The second line of the display shows the date and time.

### **Forwarding Calls From an Extension**

You can use your DP200 Display Phone to forward calls from a specific extension to ring at your station.

To forward calls from a specific extension to ring at your station:

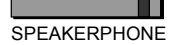

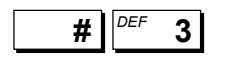

- 1. Lift the handset, or press the SPEAKERPHONE button.
- 2. Press **# 3** and the extension from which you want to forward calls.
	- Two beeps sound, indicating calls from the specified extension are being forwarded to your extension.

**Note** If you forward calls from an extension using a DP200 Display Phone or a *Telecor* Connect98 CTI client application station, the extension's display shows that calls are being forwarded to your extension.

- 3. To cancel forwarding, press the FORWARD CANCEL Feature button on the station extension from which you forwarded calls.
- **Note** If you do not cancel forwarding at the station from which you forwarded calls, calls are still forwarded to your extension.

**Note** You can customize a Feature button to forward calls from an extension. For more information, see "Customizing Feature Buttons," page 34.

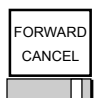

## **Cancelling Forwarding**

To cancel forwarding features, complete the following steps:

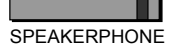

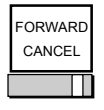

- 1. Lift the handset, or press the SPEAKERPHONE button.
- 2. Press the FORWARD CANCEL Feature button.
	- You hear a two-beep tone.
	- The second line of the display shows the date and time.

**Note** If you forwarded calls from another extension to ring at your extension, you have to cancel forwarding at that extension.

# **Picking Up a Call Ringing at Another Extension**

To pick up a call that is ringing or on hold at another extension, complete the following steps:

- 1. Lift the handset, or press the SPEAKERPHONE button.
- 2. Press the PICK UP EXTENSION Feature button.
	- You hear a two-beep tone.
- 3. Dial the extension of a ringing or holding call.
	- Pickup Extension first attempts to pick up any ringing calls at the specified extension. If no call is ringing, it will pick up a call on hold at that extension.
	- The display shows the caller information.

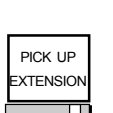

SPEAKERPHONE

**Note** You can pick up a call ringing or on hold at a specific extension. For example, you want to pick up calls ringing at Extension 101. By customizing a Feature button for Pickup Extension 101, you can pick up calls from Extension 101. For more information, see "Customizing Feature Buttons," page 34.

### **Picking Up a Call in a Group**

You can pick up any ringing call in your group.

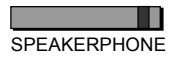

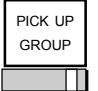

- 1. Lift the handset, or press the SPEAKERPHONE button.
- 2. Press the PICK UP GROUP Feature button.
	- Any ringing call is picked up in your group.

**Note** Check with your system installer for extensions in your group.

## **Parking a Call**

The Park feature enables you to park a call in one of 10 Park Zones on the *Telecor* VS1 phone system. Parked calls can be retrieved from any extension. While parked, callers hear on hold music.

To park a call, complete the following steps:

- 1. Connect to a call on line 1.
- 2. Press the PARK Feature button.
	- The call is parked in the first available Park Zone, which is shown on the first line of the display.
	- The Line 1 status lamp blinks.

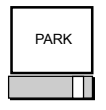

3. Press the PARK Feature button again to make Line 1 available.

**Note** If a parked call is not retrieved after a certain amount of time, the call rings back to your extension.

### **Retrieving a Parked Call**

To retrieve a parked call, complete the following steps:

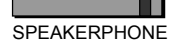

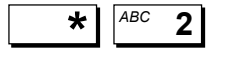

- 1. Lift the handset, or press the SPEAKERPHONE button.
- 2. Press **\* 2**, and then press the Park Zone number  $(0-9)$ .
	- The call is transferred to your station.

## **Paging Over a Paging Zone**

The Page Over Zone feature enables you to make an announcement that is heard on all speakers and speakerphones in the Page Zone that you dial. Use Page All to make an announcement that is broadcast over all Page Zones set up on your *Telecor* VS1 phone system.

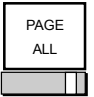

#### **Note** Page Zones are set up by your system installer.

To make an announcement over all Paging Zones, complete the following steps:

- 1. Lift the handset.
- 2. Press the PAGE ALL Feature button, or dial the Page Zone extension.
- 3. Speak into your headset or handset microphone.
- 4. Hang up when you are finished speaking.
- **Note** Do not use the Speakerphone to make paging announcements.
- **Note** By customizing a Feature button for Page Over Zone, you can make a paging announcement over a specific Page Zone. See "Customizing Feature Buttons," page 34.

## **Using Personal Speed Dials**

You can program 10 Personal Speed Dials on your DP200 Display Phone using the Feature button programmer. Personal Speed Dials are assigned numbers 0–9. For more information on programming a Personal Speed Dial, see "Programming Personal Speed Dials," page 39.

To use a Personal Speed Dial, complete the following steps:

- 1. Lift the handset, or press the SPEAKERPHONE button.
- 2. Press the PERSONAL SPEED DIAL Feature button
	- You hear a two-beep tone.
- 3. Press the number (0–9) of the Personal Speed Dial you want to use.
	- If you select a number that isn't assigned a Personal Speed Dial, you hear an error tone.

### **System Speed Dials**

The *Telecor* VS1 phone system has 99 System Speed Dials that are shared by everyone on the system. Each System Speed Dial has a two-digit code (01-99) assigned to it. By customizing a Feature button for System Speed Dial, you can gain access to the System Speed Dials. See "Customizing Feature Buttons," page 34.

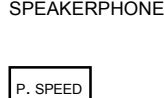

DIAL
To use a System Speed Dial, complete the following steps:

**SPEAKERPHONE** 

- 1. Lift the handset, or press the SPEAKERPHONE button.
- 2. Press the Feature button customized for System Speed Dial.
	- You hear a two-beep tone.
- 3. Dial the number (01–99) of the System Speed Dial you want to use.
	- If you select a number that isn't assigned a System Speed Dial, you hear an error tone.

# **Customizing the DP200 Display Phone**

Your DP200 Display Phone can be customized according to how you want to process calls. The information on the following pages gives you instructions for customizing your DP200 Display Phone features.

## **Feature Buttons**

You can use the 12 Feature buttons to gain access to the advanced call processing features of the DP200 Display Phone. Each Feature button has a default system setting. However, you can use the Feature button programmer to customize the Feature buttons to fit your call processing needs. See "Feature Buttons and Access Codes," page 75, for a list of customizable Feature button codes.

### **Customizing Feature Buttons**

Feature buttons can be changed by entering a new twodigit Feature Code using the Feature button programmer. For a list of features and codes, see "Feature Buttons and Access Codes," page 75.

To customize a Feature button, complete the following steps:

- 1. Lift the handset, or press the SPEAKERPHONE button, and then dial **7801**.
	- A voice prompt says "You have accessed the Feature button programmer."
- 2. Press **2**, when prompted, to program a new Feature button. A voice prompt says "Press the Feature button you wish to program."

**Note** If you want to review a Feature button before changing it, press **1** to review Feature buttons. For more information, see "Reviewing Feature Buttons," page 36.

- 3. Press the Feature button you want to change. A voice prompt says "Enter the desired Feature Code<sup>"</sup>
- 4. Dial the two-digit feature code. For example, Handsfree–14. For a list of feature codes, see "Feature Buttons and Access Codes," page 75.
	- If you enter a code not on the list, a voice prompt says "I'm sorry. That is not a valid code<sup>"</sup>
	- If you enter a correct code, a voice prompt confirms your selection.

#### **Note** To set a Feature button to the default setting, dial **04**.

- 5. Repeat Steps 4–5 for each Feature button you want to program. When finished, press **\*** to return to the Feature button programmer main menu, or hang up.
	- Change your template to show the Feature buttons you customized.

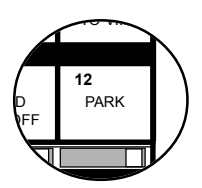

*ABC* **2**

**1**

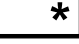

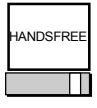

#### **Reviewing Feature Buttons**

To review a Feature button, complete the following steps:

- 1. Lift the handset, or press the SPEAKERPHONE button, and then dial **7801**. • A voice prompt says "You have accessed the Feature button programmer." 2. Press **1** to review Feature buttons currently assigned. A voice prompt says "Press the Feature button you wish to review." 3. Press the Feature button you want to review. The voice prompt tells you what feature has been programmed for the selected Feature button. **1** SPEAKERPHONE
	- 4. Repeat Step 3 for each Feature button you want to review. When finished, press **\*** to return to the main menu or hang up.

## **Customizing Extension View Buttons (DSS/BLF)**

Three of the five Line Appearance buttons on the DP200 Display Phone can be customized as Extension View buttons, known as Direct Station Select/Busy Lamp Field (DSS/BLF) buttons.

#### **Note** Line Appearance buttons used for additional phone lines cannot be used as Extension View buttons. See "Changing the Number of Phone Lines," page 38.

This feature enables you to dial, view the status of the customized extension, or transfer a call to that extension. A blinking lamp indicates that extension is ringing. When the lamp is turned on, the person at that extension is on the phone.

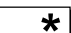

#### **Customizing an Individual Extension View Button**

- 1. Lift the handset, or press the SPEAKERPHONE button, and then dial **7801**.
	- A voice prompt says "You have accessed the Feature button programmer."
- 2. Press **2**, when prompted, to program a new Feature button. A voice prompt says "Press the Feature button you wish to program."
- 3. Press the Extension View button (A, B, or C) that you want to customize.

**Note** If a button is customized as a Line Appearance button, the voice prompt says "Invalid Feature button selection."

- 4. Dial the extension you want to view. For example, dial extension 101.
	- Repeat Steps 3 and 4 to customize additional Extension View buttons.

## **Additional Monitoring Features**

You can customize the Extension View buttons (DSS/BLF) to monitor the status of Guest Mailboxes, Work Groups, Conference Rooms and Automatic Call Distribution (ACD) Groups. For more information on customizing an Extension View button, see "Customizing an Individual Extension View Button," page 37.

**Note** Check with your system installer for Guest Mailbox, Work Group, Conference Room and ACD extensions.

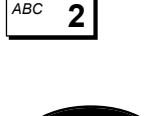

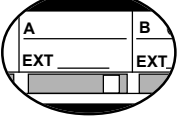

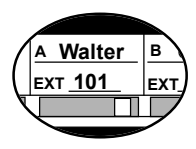

#### **Guest Mailboxes**

When the Guest Mailboxes Extension View status lamp is off, there are no messages. A blinking status lamp indicates a new message, and when the lamp is on, there is an old message.

### **Work Groups**

When the Work Groups Extension View status lamp is off there are no current calls. A blinking status lamp indicates the extension is ringing, and when the lamp is on, it means a call is connected.

#### **Conference Rooms**

When the Conference Room Extension View status lamp is off, the Conference Room is empty. A blinking status lamp indicates the Conference Room is in use, and when the lamp is on, it means the Conference Room is locked.

### **Automatic Call Distribution (ACD)**

When the Automatic Call Distribution (ACD) Extension View status lamp is off, there are no calls in the queue. A blinking status lamp indicates a call in the queue, and when the lamp is on, it means a call is connected.

## **Changing the Number of Phone Lines**

The DP200 Display Phone can be customized for up to five phone lines. The A, B, and C Extension View buttons can be used for additional phone lines.

**Note** Changing the number of phone lines erases any customized Extension View buttons.

To change the number of phone lines, complete the following steps:

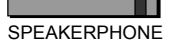

- 1. Lift the handset, or press the SPEAKERPHONE button, and then dial **7801**.
- 2. Dial **677** while the voice prompt is playing.
	- Do not wait for the announcement to end before dialing **677**.
	- A voice prompt says "Use the Keypad to select whether you want this phone to be a 2, 3, 4 or 5 line phone."
- 3. Press **2** for a two-line phone; **3** for a three-line phone; **4** for a four-line phone; **5** for a five-line phone. Hang up.

**Note** You do not receive any confirmation after you select the number of phone lines.

## **Programming Personal Speed Dials**

You can program up to 10 Personal Speed Dials (0–9) on the DP200 Display Phone. For more information on using Personal Speed Dials, see "Using Personal Speed Dials," page 33.

To program a Personal Speed Dial, complete the following steps:

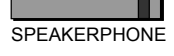

1. Lift the handset, or press the SPEAKERPHONE button, and then dial **7801** to gain access to the Feature button programmer. A voice prompt says "You have accessed the Feature button programmer."

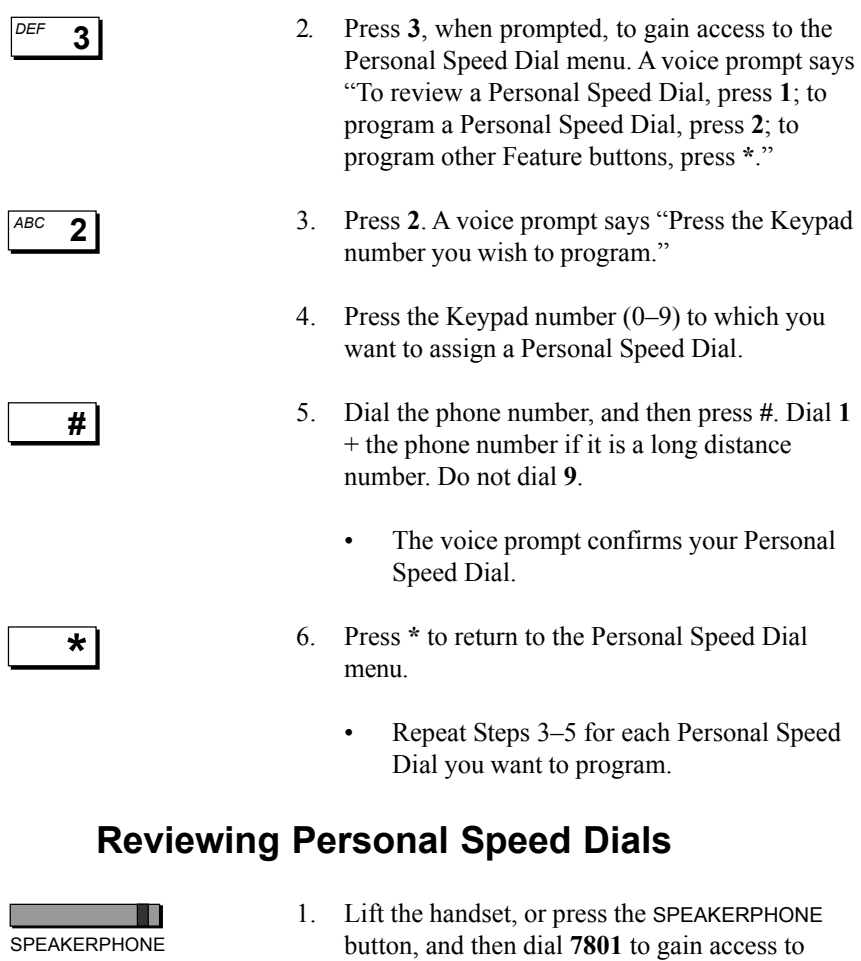

**3** *DEF*

**1**

- the Feature button programmer. A voice prompt says "You have accessed the Feature button programmer."
- 2. Press **3**, when prompted, to gain access the Personal Speed Dial menu. A voice prompt says "To review a Personal Speed Dial, press **1**; to program a Personal Speed Dial, press **2**; to program other Feature buttons, press **\***."
- 3. Press **1**. A voice prompt says "Press the Keypad number you wish to review."
- 4. Press the number (0–9) you want to review.
	- The voice prompt tells you what phone number is assigned to the number you selected.
- 5. Press **\*** to return to the Personal Speed Dial menu.
	- Repeat Steps 3–5 for each Personal Speed Dial you want to review.

### **Setting Up Office or Warehouse Mode**

Using the PROGRAM switch, you can set up the DP200 Display Phone for Office Mode or Warehouse Mode to accommodate your working environment. When you are in Office Mode, volume settings are lower than they are in Warehouse Mode.

You can change the Page Volume, Ring Select, and Ringer Volume for each Mode.

To change the Mode, complete the following steps:

- 1. Slide the PROGRAM switch to the right. (The Program switch is located on the right side of your DP200 Display Phone.)
	- By default, the DP200 Display Phone is set for Office Mode.
- 2. Press the VOLUME button to switch between Office Mode and Warehouse Mode.
	- The selected Mode appears in all caps on the display.

# **Program Mode**

**Figure 5 Office WAREHOUSE** *Warehouse Mode*

**\***

PRGM

VOLUME A

PRGM

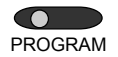

- **Note** Switching between Office Mode and Warehouse Mode automatically returns the Page Volume, Ring Select and Ringer Volume settings to the program defaults.
	- 3. Slide the PROGRAM switch to the left to return to the main status display.

### **Changing the Page Volume**

To change Page Volume settings, complete the following steps:

- 1. Slide the PROGRAM switch to the right.
- 2. Press **\*** to display Page Volume.

**Note** You can scroll through Program options by pressing either the **\*** key or the **#** key.

3. Press the VOLUME button next to the SPEAKERPHONE button to increase or decrease the Page Volume.

**Program Mode Page Volume 4**

**Note** Page Volume has eight volume settings and an Off setting.

4. Slide the PROGRAM switch to the left to return to the main status display.

### **Changing Ring Select**

To change Ring Select settings, complete the following steps:

PGRM

1. Slide the PROGRAM switch to the right.

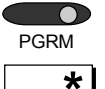

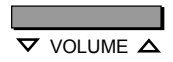

**Figure 6** *Page Volume*

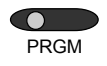

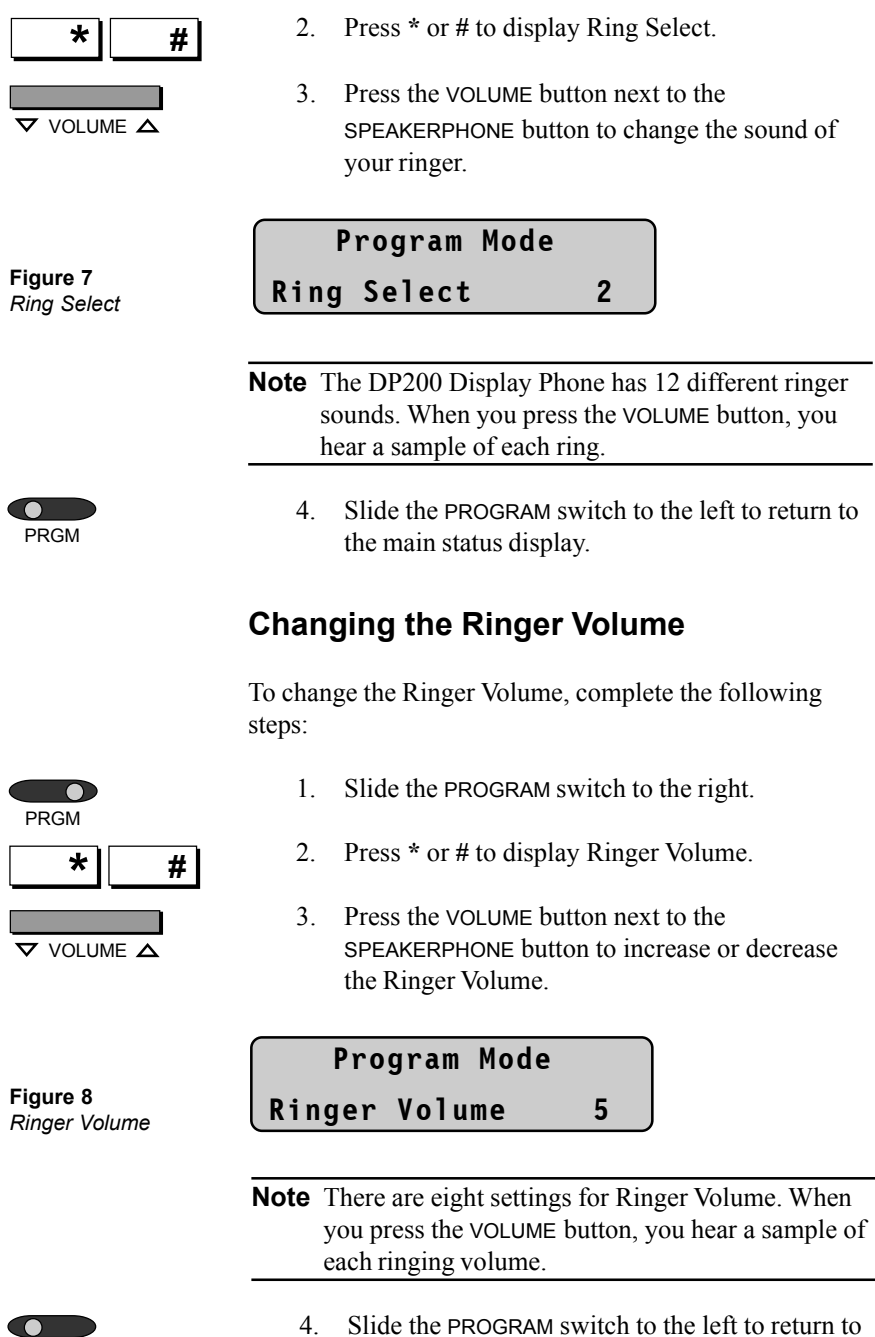

PRGM

2. Press **\*** or **#** to display Ring Select.

the main status display.

3. Press the VOLUME button next to the SPEAKERPHONE button to change the sound of

# **Switching to Headset Mode**

You can use your DP200 Display Phone with either a headset or handset. To install the headset, plug it into the handset jack, which is located on the bottom of the DP200 Display Phone. Leave the handset in the cradle.

**Note** You can't use the Speakerphone when using a headset.

To switch your DP200 Display Phone to headset mode, complete the following steps:

- 1. Slide the PROGRAM switch to the right.
- 2. Dial **3274** to gain access to additional programming features. You do not need to pick up the headset.
- 3. Press **#** until the display shows the Headset setting. **#**

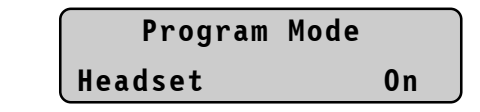

- 4. Press the VOLUME button to turn the Headset on or off.
- 5. Slide the PROGRAM switch to the left to return to the main status display.

**Warning!** Do not change the settings of the other additional programming features including: Mic Volume, Ear Volume, Speaker Volume, Volume Mode, Side Tone, Data Mode, Baud Rate, and Repeat Rate. The DP200 Display Phone will not function properly if changes are made to these settings. Contact your system installer for more information.

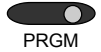

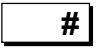

**Figure 9** *Headset Mode*

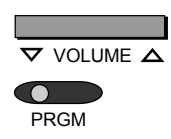

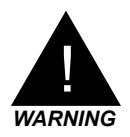

### **Cordless Phone and Modem Port**

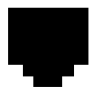

**B**

The DP200 Display Phone is equipped with a port that you can use to plug in a 900 MHz cordless phone or a modem.

- Both the cordless phone and your DP200 Display Phone ring when you receive a call.
- Plug your modem into this port and your computer can process data or dump information.
- **Note** You can't use your phone and modem simultaneously. Disable Call Waiting tones or turn on Do Not Disturb to prevent a second call from interrupting your modem connection.

To pick up a another line while using your cordless phone, press  $\mathbf{F} \mathbf{lash} + \mathbf{H} + \mathbf{t}$  he number of the line you want to pick up.

## **Disabling Call Waiting Tones**

Call Waiting tones alert you of a second call when you are connected to a call. By customizing a Feature button for Call Waiting On/Off, you can enable or disable Call Waiting tones.

To disable Call Waiting tones, complete the following steps:

- 1. Press the Feature button customized for Call Waiting On/Off. You do not need to pick up the handset.
- 2. Press the **B** Feature button to show the Feature Status display for Call Waiting tones.
	- When Call Waiting is off, CWT is followed by a – sign. See Figure 10.

**Figure 10** *Call Waiting tones turned off*

# **Fwd to DND H F+ C W T –**

- 3. Press the CALL WAITING ON/OFF Feature button again to enable Call Waiting tones.
	- When Call Waiting is on, CWT is followed by  $a + sign$ .

## **Handsfree**

Handsfree enables you to answer internal calls without using your handset or headset. When Handsfree is turned on, internal calls ringing at your extension are automatically connected and you are on Speakerphone. A tone sounds to indicate that a call is connected. When Handsfree is turned off, you must use your handset or headset to answer ringing internal calls at your extension. By customizing a Feature button for Handsfree On/Off, you can turn Handsfree on or off.

To turn on Handsfree, complete the following steps:

- 1. Press the Feature button customized for Handsfree. You do not need to pick up the handset.
- 2. Press the **B** Feature button to show the Feature Status display for Handsfree.
	- When Handsfree is on, HF is followed by  $a + sign$ .

**Figure 11** *Handsfree turned on*

**B**

#### **Fwd to DND**

**H F+ C W T –**

- 3. Press the HANDSFREE ON/OFF Feature button again to turn off Handsfree.
	- When Handsfree is off, HF is followed by  $a - sign$ .

### **Turning the Ringer On or Off**

Using the RINGER switch on your DP200 Display Phone, you can turn the ringer on or off. The RINGER switch is located on the right side of your DP200 Display Phone next to the PROGRAM switch. Slide the RINGER switch to the right to turn your ringer on; slide the RINGER switch to the left to turn your ringer off.

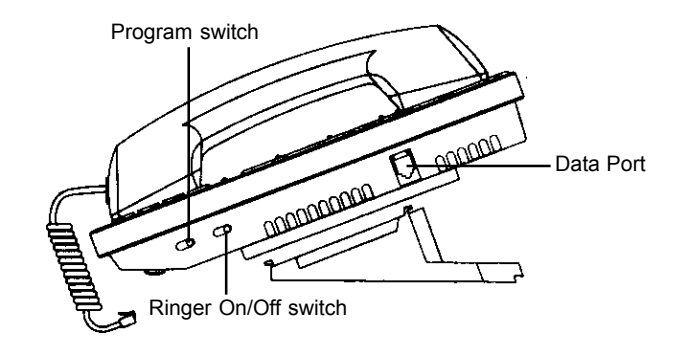

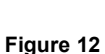

*DP200*

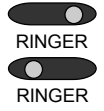

# **Overview of Voice Mail**

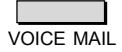

Lift the handset, or press the SPEAKERPHONE button, and then press the VOICE MAIL Feature button at any time to gain access to Voice Mail features.

To use the Voice Mail features when you have gained access to Voice Mail, use the DP200 Display Phone keypad.

# **Gaining Access to Your Voice Mail**

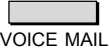

1. Lift the handset, and then press the VOICE MAIL Feature button.

#### **Note** You can also dial  $6 +$  your extension to gain access to your Voice Mail.

2. If prompted, dial your passcode.

**Note** If Voice Mail passcodes are not configured during your system setup, there is no passcode voice prompt. For more information, see "Creating or Changing Your Voice Mail Passcode," page 55.

### **The Voice Mail Prompts**

After gaining access to Voice Mail, an announcement tells you how many new and old Voice Mail messages you have. The voice prompts you hear at this point lead you through the other Voice Mail features.

**1**

*ABC* **2**

- Press **1** to listen to your new messages. After listening to new messages, you can listen to old or saved messages, see "Listening to a Voice Mail Message," page 53.
- Press **2** to gain access to the **Setup Options** menu, see, "Setting Up Voice Mail Features," page 54.

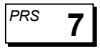

• Press **7** to send a message or forward a Voice Mail message to one or more extension, see "Sending a Message to an Individual or Group," page 57 or "Forwarding a Voice Mail Message to an Individual or a Group," page 58.

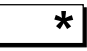

• Press **\*** to exit your Voice Mail, and then hang up.

# **Using the Keypad for Voice Mail Features**

Use the Keypad to handle your Voice Mail calls the way you want. Figure 3 illustrates how to use the Keypad, see "Listening to a Voice Mail Message," page 53 for complete instructions.

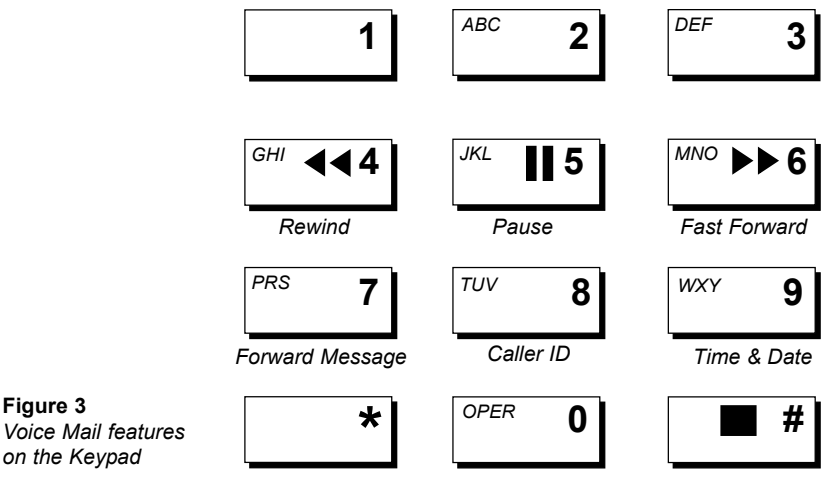

*Stop Message*

# **Stopping a Recording**

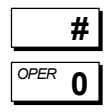

**Figure 3**

Press **#** or **0** to stop recording, and then follow the voice prompts for further options.

# **Listening to a Voice Mail Message**

Buttons on the DP200 Display Phone can act similar to the controls of a tape recorder while listening to your Voice Mail.

- 1. Lift the handset, and then press the VOICE MAIL Feature button. If prompted, dial your passcode.
- 2. Press **1** to listen to a message.

The voice prompt offers nine features to choose from when the message is finished.

- Press **1** to play the next message.
- Press **2** to replay the message.
- Press **3** to delete the message.

**Note** If you don't delete your Voice Mail messages they are automatically saved. Check with your system installer to learn how long messages remain saved.

- Press **4** to rewind the message for five seconds.
- Press **5** to pause during the message (the message resumes in 20 seconds).
- Press 6 to fast forward the message five seconds.
- Press **7** to forward the message to another Voice Mail extension (you can record comments about the message you forward). For more information, see "Forwarding a Voice Mail Message to an Individual, Group, or Range of Extensions," page 58.
- Press **8** to hear Caller ID.

**Note** Caller ID numbers are played for external calls only if this option is set up on your phone system.

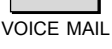

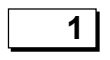

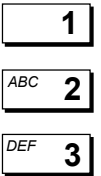

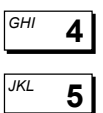

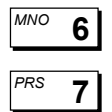

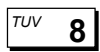

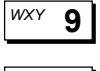

**\***

- Press **9** to hear the date and time of the message.
- Press **\*** to exit your Voice Mail.

# **Setting Up Voice Mail Features**

The following is a list of the Voice Mail **Setup Options** menu.

VOICE MAIL

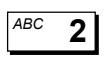

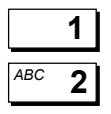

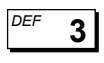

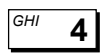

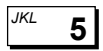

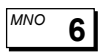

**7** *PRS*

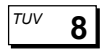

- 1. Lift the handset, and then press the VOICE MAIL Feature button. If prompted, dial your passcode.
- 2. Press **2** to gain access to the **Setup Options** menu. Voice prompts are given for each option.
- Press **1** to record a new greeting. When you have finished recording your greeting, press **#** to stop. Press **2** to play back your recording.
- Press **3** to create or change your passcode. Dial the four numbers of your new passcode.
- Press **4** to turn on or off the time and date notation with each message you retrieve.
- Press **5** to turn on or off the Caller ID announced after each message.
- Press **6** to change the playback order of your messages (last-in/first-out or first-in/first-out).
- Press **7** to set up your Voice Mail Notification number. Follow the voice prompts. For more information, see "Voice Mail Notification on a Digital Pager," page 61.
- Press **8** to set up Dial by Name options. For more information, see "Setting Up Your Name in the Dial by Name Directory," page 56.
- Press **\*** to exit the **Setup Options** menu.

# **Creating or Changing Your Voice Mail Passcode**

Creating a passcode for your Voice Mail is recommended to ensure security.

- 1. Lift the handset, and then press the VOICE MAIL Feature button.
- 2. Press **2** to gain access to the **Setup Options** menu.
- 3. Press **3** to create or change your passcode.
	- You are prompted to dial a four-digit passcode. After dialing a new passcode, a voice announcement tells you what numbers you pressed.

# **Recording a Voice Mail Greeting**

A Voice Mail greeting is a recording of your voice that callers hear before they record a message in your Voice Mail.

- 1. Lift the handset, and then press the VOICE MAIL Feature button.
	- If prompted, dial your passcode.
- 2. Press **2** to gain access to the **Setup Options** menu.
- 3. Press **1** to record a Voice Mail greeting.
	- Press **#** when finished recording.
	- Press **2** to play back your greeting. If you need to make changes, repeat Step 3.

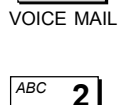

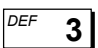

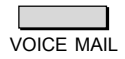

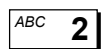

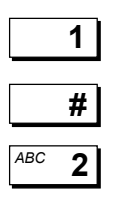

# **Setting Up Your Name in the Dial By Name Directory**

A caller trying to reach you without knowing your extension can reach you by entering the first three letters of your last name in your company's Dial by Name directory.

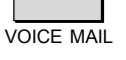

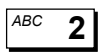

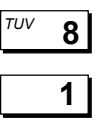

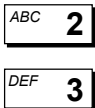

- 1. Lift the handset, and then press the VOICE MAIL Feature button. If prompted, dial your passcode.
- 2. Press **2** to gain access to the **Setup Options** menu.
- 3. Press **8**, and then choose from three options:
	- Press **1** to make a voice recording of your name. Press **#** to stop recording. You are prompted to dial the first three letters of your last name on the Keypad.
	- Press **2** to play back your recording.
	- Press **3** to remove your name from the Dial by Name directory.

# **Blind Transferring a Call to Voice Mail**

Blind Transfer means that you don't have to answer a call to transfer it to Voice Mail. Suppose you want to Blind Transfer a call that you know is not important because of the Caller ID or the Text Message sent to you by the receptionist.

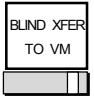

- 1. Press the BLIND TRANSFER TO VOICE MAIL Feature button while the phone is ringing to transfer the call to your Voice Mail.
	- The call is transferred to your Voice Mail.

# **Sending a Message to an Individual, Group, or Range of Extensions**

At some point, you may need to send a message to an individual, group, or a range of extensions.

# **Sending a Message to an Individual or Group**

To send a Voice Mail message to an individual or group, complete the following steps:

- 1. Lift the handset, and then press the VOICE MAIL Feature button.
	- If prompted, dial your passcode.
- 2. Press **7**.
- 3. Dial the extension of the individual or group receiving the message.
	- Dial additional extensions when prompted.

**Note** If you don't know the extension of the person you are calling, press **8** and you are prompted to dial the first three letters of the person's last name to use the Dial by Name feature.

- 4. Press **#** when your list is completed.
	- Follow the voice prompts to record your message.

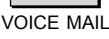

г

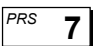

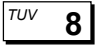

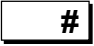

### **Sending a Message to a Range of Extensions**

To send a message to a range of extensions, complete the following steps:

- 1. Lift the handset, and then press the VOICE MAIL Feature button.
	- If prompted, dial your passcode.
- **7** *PRS*

**\***

VOICE MAIL

**#**

2. Press **7**.

For example, to dial the range of extensions 100 to 125:

- 1. Dial the first extension in the range—**100**.
- 2. Press **\***.
- 3. Dial the last extension in the range—**125**.
- 4. Press **#**.
	- Follow the voice prompts to record your message.

# **Forwarding a Voice Mail Message to an Individual, Group, or Range of Extensions**

At some point, you may need to forward a Voice Mail message you received to another individual extension, group, or range of extensions.

## **Forwarding a Voice Mail Message to an Individual or Group**

To forward a Voice Mail message to an individual or group, complete the following steps:

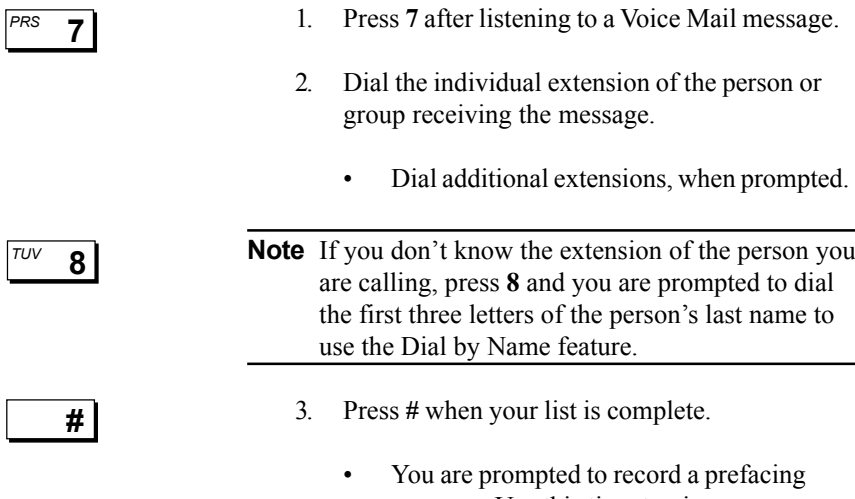

message. Use this time to give any necessary information to the person(s) receiving the message.

# **Forwarding a Voice Mail Message to a Range of Extensions**

To forward a Voice Mail message to a range of extensions, complete the following steps:

1. Press **7** after listening to a Voice Mail message.

For example, to dial the range of extensions 200 to 225:

- 2. Dial the first extension in the range—**200**.
- 3. Press **\***.

**7** *PRS*

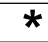

- 4. Dial the last extension in the range—**225**.
- 5. Press **#**.
	- You are prompted to record a prefacing message. Use this time to give any necessary information to those receiving the message.

# **Gaining Access to Your Voice Mail From Another Internal Phone**

- 1. Lift the handset and dial  $6 +$ your extension.
	- Wait for your greeting.
- 2. Press **#** when your greeting begins. If prompted, dial your passcode.
- 3. Follow the voice prompts accordingly.

# **Gaining Access to Your Voice Mail From an External Line**

- 1. Dial your company telephone number.
- 2. Dial **6** + extension when the Auto Attendant prompts you.
- 3. Press **#** when you hear your greeting. If prompted, dial your passcode.
- 4. Follow the voice prompts accordingly.

**#**

**#**

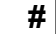

# **Voice Mail Notification on a Digital Pager**

The *Telecor* VS1 business telephone system can be customized to place a call to your pager when you receive a new Voice Mail message. This is an important feature when you are expecting a call, or message, and you are not at your office. Voice Mail Notification on a Digital Pager is also a good feature for after-hours emergencies or technical assistance.

In addition to sending a preassigned numeric message alerting you to new Voice Mail, Caller ID can be sent with the page so you can see who is leaving the message. You can even choose the number of times the page is repeated, and how often, until you check your new messages. You can customize your Voice Mail to alert up to three different pagers when you receive a new message.

It is also possible to redirect your new Voice Mail to up to 20 other extensions. Only new messages are redirected; old messages are left untouched.

There are two levels of settings for Voice Mail Notification: Basic Voice Mail Notification and Advanced Voice Mail Notification. Basic Voice Mail Notification is used to send a notice to a single pager. The Advanced settings are used to send a notice to multiple pagers, and redirect your new messages to other extensions.

### **Basic Voice Mail Notification**

Basic Voice Mail Notification sends a notice to a single pager when you receive a new Voice Mail message. Basic Voice Mail Notification sends three paging attempts, with 15 minute intervals between attempts. These settings cannot be changed at the Basic level.

### **Gaining Access to Basic Voice Mail Notification Settings**

- 1. Lift the handset, and then press the VOICE MAIL Feature button. If prompted, dial your passcode.
	- 2. Press **2** to gain access to the Voice Mail **Setup Options** menu, and then press **7** to gain access to Voice Mail Notification.
	- 3. Press **1** to set up Basic Voice Mail Notification.

#### **Turning On Basic Voice Mail Notification on a Digital Pager**

- 1. Dial the pager number for Voice Mail Notification followed by the **#** key. You do not need to enter a 9 prior to the pager telephone number.
- 2. Dial your Personal Identification Number (PIN) followed by the **#** key. If your pager does not require a PIN, press the **#** key only.
- 3. Dial the numeric message you want displayed on your pager followed by the **#** key. You can enter up to 24 digits.
- 4. To turn on Caller ID display, press **1**, or to turn off Caller ID display, press **2**.

#### **Note** Caller ID must be installed on your phone system for this feature to be active. See your system installer.

• You will hear a playback of all the numbers entered—pager number, PIN (if needed), numeric message—and if Caller ID is turned on or off. If any of these numbers or settings are incorrect, you can change them by repeating Steps 1-4.

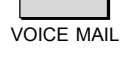

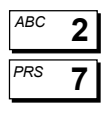

**1**

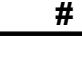

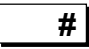

**1**  $|^{ABC}$  **2** 

#### **Turning Off Basic Voice Mail Notification on a Digital Pager**

- 1. Gain access to the Basic Voice Mail Notification settings by following Steps 1-4 of "Gaining Access to Basic Voice Mail Notification Settings," page 62.
- 2. Press only the **#** key when prompted to enter a pager number for Voice Mail Notification. This clears the pager number entered, if any, and no pages will be sent upon receipt of new Voice Mail.

**Note** To turn Basic Voice Mail Notification on a Digital Pager back on, you must repeat Steps 1–4 of "Turning On Basic Voice Mail Notification on a Digital Pager," page 62.

### **Advanced Voice Mail Notification**

Advanced Voice Mail Notification gives you several options for sending pager notification upon receipt of a new Voice Mail message. Through the Advanced options you can customize your Voice Mail to contact up to three pagers, set the number of times pages are sent until answered, and set the time interval between pages. The Advanced level also gives you the option to redirect your new Voice Mail messages to other extensions in your office.

#### **Gaining Access to the Advanced Voice Mail Notification Options**

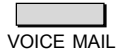

- 1. Lift the handset, and then press the VOICE MAIL Feature button.
	- If prompted, dial your passcode.

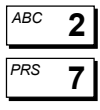

*ABC* **2**

**1**

**#**

**#**

**#**

- 2. Press **2** to gain access to the Voice Mail Setup Options menu, and then press **7** to gain access to Voice Mail Notification.
- 3. Press **2** to set up the Advanced Voice Mail Notification options.

### **Setting Up Voice Mail Notification to up to Three Digital Pagers**

- 1. Press **1** while in the Advanced Voice Mail Notification options of your Voice Mail. This enables you to enter the settings for the first pager.
- 2. Dial the pager number for Voice Mail Notification followed by the **#** key. You do not need to enter a 9 prior to the pager telephone number.
- 3. Dial your PIN followed by the **#** key. If your pager does not require a PIN, press the **#** key only.
- 4. Enter the numeric message you want displayed on your pager followed by the **#** key. You can enter up to 24 digits.
	- You will hear a playback of all the numbers you have entered—pager number, PIN (if needed), numeric message. If anyof these numbers or settings are incorrect, you can change them by repeating Steps 1-4.
- 5. Repeat Steps 1-4 to enter the settings for a second and third pager. In Step 1, press **2** or **3** respectively, for the second or third pager.

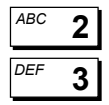

### **Cancelling Voice Mail Notification to Multiple Pagers**

- 1. Press **1** while in the Advanced Voice Mail Notification options of your Voice Mail. This enables you to enter the settings for the first pager.
- 2. Press only the **#** key when prompted to enter a pager number for Voice Mail Notification. This clears the pager number entered, if any, and no pages will be sent.
- 3. Repeat Steps 1-2 for the second and third pagers if cancelling notification to those as well, press **2** or **3** respectively, for the second or third pager.

**Note** If cancelling notification to only one of the pagers, change only that pager's settings. Notification to the other pagers remains as customized.

### **Setting Up the Number of Paging Attempts**

- 1. Press **5** while in the Advanced Voice Mail Notification options of your Voice Mail.
- 2. Press the maximum number of times to be paged, followed by the **#** key.

**Note** 10 is the highest number of attempts that can be set up. If you enter a value greater than 10, the system sets the attempts to 10.

### **Setting Up the Paging Interval**

1. Press **6** while in the Advanced Voice Mail Notification options of your Voice Mail.

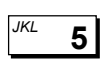

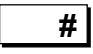

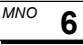

**#**

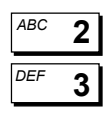

**1**

**#**

- 2. Press the number of minutes between pages, followed by the **#** key.
- **Note** The Paging Interval can be set up from a minimum of 1 minute to a maximum of 34,464 minutes. If you enter an interval greater than 34,464 minutes, the system sets the interval to 34,464 minutes.

#### **Redirecting New Voice Mail Messages to Other Extensions**

- 1. Press **7** while in the Advanced Voice Mail Notification options of your Voice Mail.
- 2. Press the list of extensions for Voice Mail redirect. After you enter an extension, a voice recording verifies the extension entered.
- **Note** If you do not know the extension of a person, press **8** to enter a Dial by Name directory. This directory allows you to enter the first three letters of a person's last name, instead of their extension.
	- You can enter up to 20 extensions.
	- 3. Press the **#** key when your extensions list is complete.

#### **Turning Off Redirecting New Voice Mail Message**

- 1. Press **7** while in the Advanced Voice Mail Notification options of your Voice Mail.
- 2. Press only the **#** key when prompted to enter the list of extensions for Voice Mail redirect. This clears any extensions set up to receive your redirected Voice Mail messages.

**7** *PRS*

**8** *TUV*

**#**

**7** *PRS*

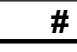

# **Installation Overview**

The DP200 Display Phone can be installed for either desktop or wall mount use.

To begin assembling your phone, remove the phone, the handset and cord, the baseplate, and the line cords from the package.

# **Installing Your DP200 Display Phone**

To install your DP200 Display Phone, complete the following steps, and then follow the instructions for the type of mounting to be used.

- 1. Turn the phone face down so that you see the bottom of the housing, as shown in Figure 1.
- 2. Plug one end of the handset cord into the handset jack, located on the bottom of the housing. The end clicks into place when properly inserted. Route the handset cord through the handset channel in the housing.

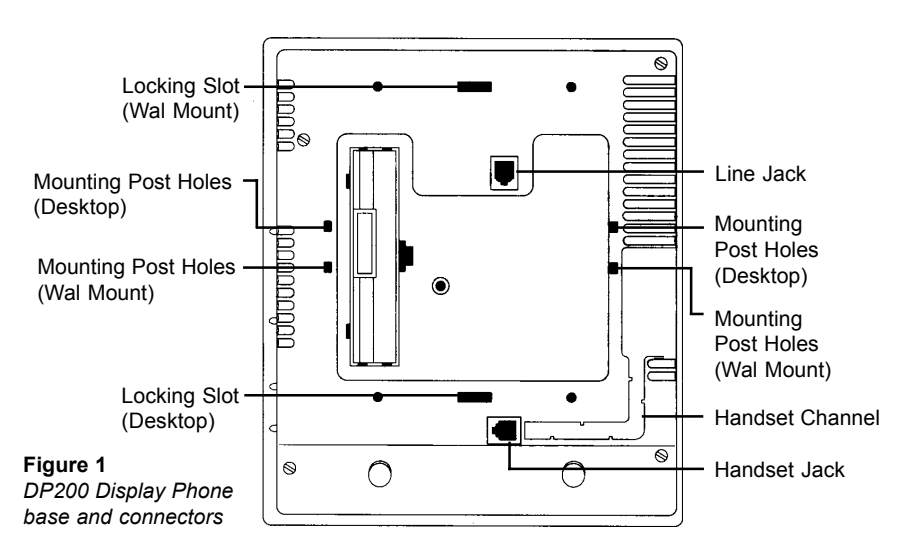

#### **For a Desktop Phone**

When the DP200 Display Phone is assembled for desktop use, the upper end of the housing is positioned higher than the lower end, as shown in Figure 2.

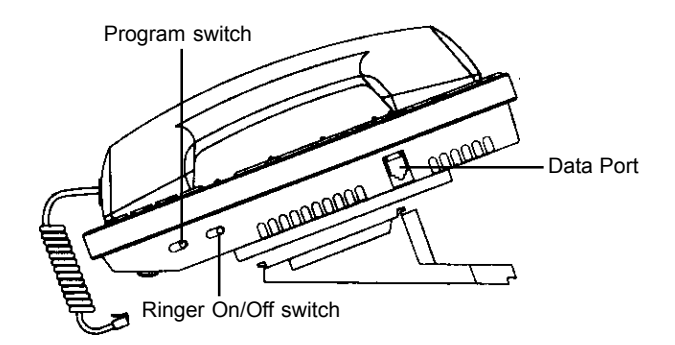

- 1. Plug the line cord into the line jack on the bottom of the housing.
- 2. Turn the baseplate face down. Orient the baseplate so that its wide end is toward the upper half of the phone housing.
- 3. Insert the baseplate mounting posts into the topmost pair of mounting post holes in the housing.
- 4. Squeeze the baseplate latch into the locking slot on the housing. Verify the baseplate is firmly attached.
- 5. Plug the other end of the handset cord into the handset. The end clicks into place when properly inserted.
- 6. Turn the phone right side up and put the handset in the cradle.
- 7. Plug the line cord into the appropriate wall jack, and then check for a dial tone.

**Figure 2** *Desktop installation*

#### **For a Wall Mount Phone**

When the DP200 Display phone is assembled for wall mount use, the upper end of the housing is tilted back, as shown in Figure 3.

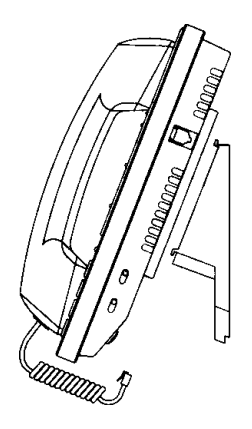

**Figure 3** *Wall Mount installation*

- 1. Plug the short line cord into the line jack in the housing.
- 2. Turn the baseplate face down so that its narrow end is toward the upper half of the phone housing.
- 3. Thread the free end of the line cord up through the hole in the center of the baseplate. The cord should come out the back side of the baseplate.
- 4. Insert the baseplate mounting posts into the lower pair of mounting post holes in the housing.
- 5. Insert the two provided screws in the phone to hold the baseplate.
- 6. Squeeze the baseplate latch into the locking slot on the housing. Verify the baseplate is firmly attached, and turn the phone right side up.
- 7. Plug the short line cord into the wallplate.
- 8. Align the keyholes in the baseplate bottom with the mounting posts on the wallplate. Slip the baseplate over the wallplate posts and slide the phone down as far as it will go. Verify the phone is securely fastened before letting go.
- 9. Adjust the position of the handset retaining hook, located on the face of the housing, by lifting up the hook and rotating it 180°. When properly positioned, the edge of the hook extends beyond the lip of the handset well.
- 10. Plug the free end of the handset cord into the handset. Hang the handset cradle in the cradle, and then check for a dial tone.

# **Feature Buttons and Access Codes**

This following list contains all Feature button codes and a description of each function. Use these codes to customize your DP200 Display Phone Feature buttons.

**Note** You must dial a zero if the second digit in the access code is preceded by a zero. To customize a Feature button for **Pickup Group (03)**, for example, press **0**, then press **3**. The numbers and instructions in parenthesis are customizing codes, not steps to follow when using these features.

**ACD Log Off (17)**—Log off all ACD groups onto which you are logged.

**ACD Log On With Specific Code (19** + **ACD code)**—Log on to an ACD using a preassigned account code.

**ACD Wrap-Up Cancel (42)**—Cancel the automatic wrapup mode so that you can receive more calls from the ACD queue.

**Blind Hold (26)—**Place an incoming call on hold without first answering the call.

**Blind Transfer (05** + **Extension)—**Transfer a call ringing at your extension to another extension without connecting to the call.

**Blind Transfer to Voice Mail (40)**—Transfer a call ringing at your extension to your Voice Mail without connecting to the call.

**Call Waiting On/Off Toggle (06)**—Turn call waiting tones on or off.

**Conference (44)**—Connect two other callers without using a conference room.

**Dial (07** + **number)**—Dial a specific number. If programming an outside number, include a 9 and appropriate long distance digits prior to the number.

**Do Not Disturb On/Off (08)—**Turn on or off the Do Not Disturb setting.

**Forward Cancel (09)**—Cancel any call forwarding that you previously programmed at your extension.

**Forward From (10)**—Forward incoming calls received at another extension to your extension.

**Forward From a Specific Extension (11** + **Extension)** Forward calls that ring at a preassigned extension to ring at your extension.

**Forward To (12)**—Forward your calls to another extension.

**Forward To Specific Extension (13** + **Extension)**—Forward your calls to a specific extension.

**Handsfree On/Off (14)**—Turn on or off the Handsfree mode.

**Music Over Speaker (39)**—Hear music over the phone speaker, if your system is connected to a music source.

**Page Over Specific Zone (25 + Zone Number)**—Gain access to a specific Paging Zone to make an announcement over a specific preassigned Page Zone. To page all zones, dial Page Zone 04.

**Page Over Zone (24)**—Gain access to the Paging feature. Then dial the Page Zone number. You can make an announcement that is heard on all speakers and speakerphones in the Page Zone that you selected.

**Park (27)**—Park the current call.

**Park Retrieve (28)**—Retrieve a parked call.
**Personal Speed Dial (38)**—Gain access to the Personal Speed Dial feature.

**Pickup Extension (01)**—Answer a call ringing at another extension.

**Pickup Group** (**03**)—Answer a call ringing at any phone in your group.

**Pickup Specific Extension (02** + **Extension)**—Answer a call ringing at a specific extension.

**Relay 1 (29)**—Activate the dry contact relay #1 on the Port Expansion Unit. For example, the contact could be connected to a security door lock.

**Station Status (16)—Hear the system port number and** extension number of the station.

**System Speed Dial (33)**—Gain access to System Speed Dial numbers. There are 99 System Speed Dial numbers shared by everyone on the system. Each Speed Dial number has a code (01-99) associated with it that must be dialed after pressing the System Speed Dial button.

**System Speed Dial with Specific Number (34** + **Code)**— Gain access to a specific System Speed Dial number.

**Transfer (35)**—Transfer the call to another extension.

**Transfer to a Specific Extension (36** + **Extension)**— Transfer a call to a specific extension.

**Voice Mail (37)**—Gain access to your Voice Mail.

# **Feature Keystrokes**

You can use any of the following features by using the appropriate keystrokes on the phone keypad.

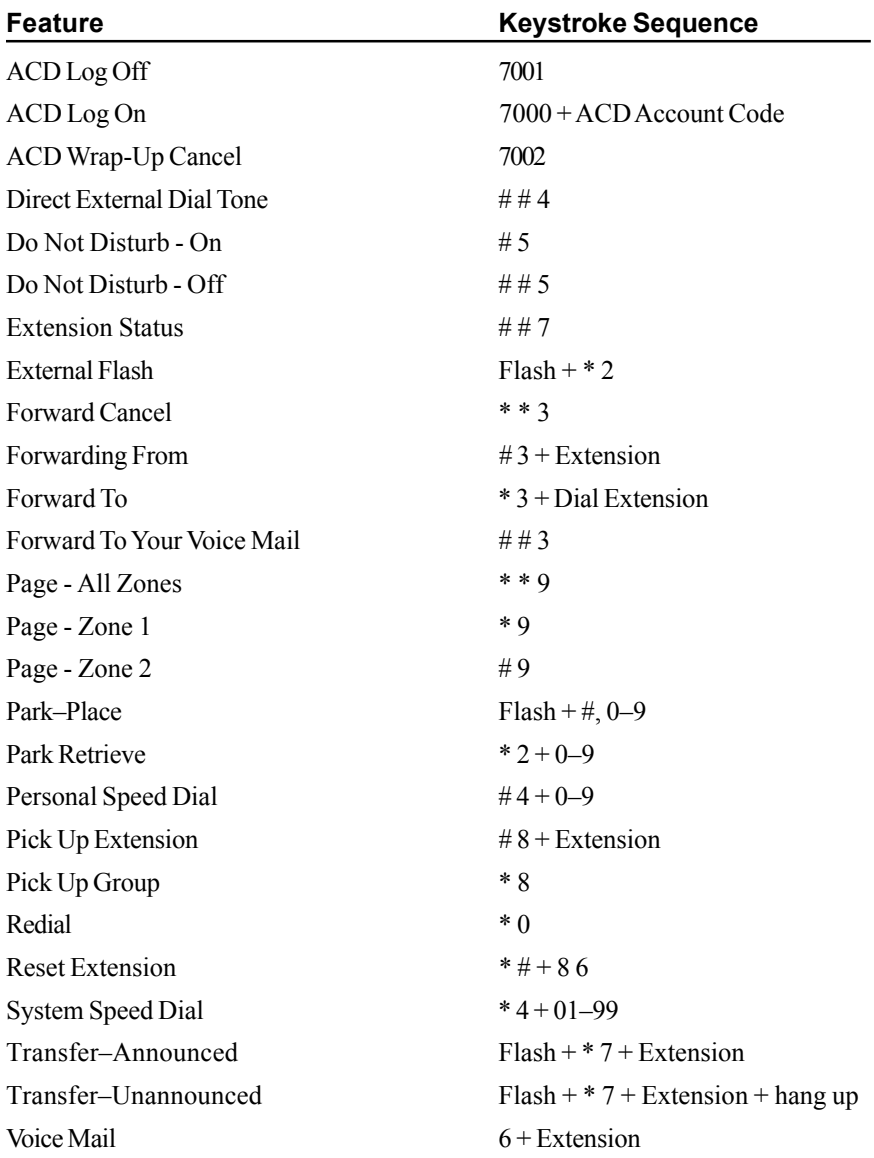

# **Appendix A**

### **LIMITED HARDWARE WARRANTY**

This is the warranty between Telecor, Inc., together with entities under its control (hereinafter called "we", "us" or "Telecor"), and the original end user of Telecor brand product (hereinafter called "you").

#### **Warranty Term**

We warrant all products manufactured by us to be free from defects in material and workmanship under normal use and service for one (1) year. This warranty is offered only to you, the original end user, and is subject to all of the terms and conditions set forth herein. For purposes of determining the warranty period, the warranty period will commence with the later of: 1) the date the product was manufactured, or 2) the date of your purchase as evidenced by your Product Registration Card. The date of your purchase will be deemed to be the date the product was manufactured unless you provide us with the correctly completed Product Registration Card. **THIS WARRANTY DOES NOT BECOME EFFECTIVE UNTIL TELECOR RECEIVES A COMPLETED PRODUCT REGIS-TRATION CARD FOR THE PRODUCT.**

#### **Exclusions**

No warranty is extended regarding products which we determine have, by you or another, been subjected to operating conditions and/ or environmental conditions in excess of the maximum values therefor in the applicable specifications or otherwise have been subjected to misuse, neglect, improper installation, repairs not authorized by us, alteration or damage. We make no warranty as to experimental, developmental, or nonstandard products and no warranty as to items not manufactured by us but included in a product sold hereunder. **NO WARRANTY IS MADE WITH REGARD TO SOFTWARE.** Software is licensed for use pursuant to the terms of a separate software license agreement.

The products covered by this warranty are not consumer products and are not intended for personal, family or household purposes.

#### **Exclusive Remedies**

Our entire liability and your exclusive remedy shall be, at our sole option, the repair or replacement of defective products after the defective products have been returned to us. Repair parts and products may be either reconditioned or new, but, if reconditioned, shall be of the same quality as new parts or products. All replaced parts become the property of Telecor.

Telecor may, at its sole option, refuse to accept as defective product that

- a) is subject to the Exclusions provision set forth prior; or
- b) cannot be demonstrated to be defective by Telecor and you are unable to provide adequate information describing how the product failed.

Such product will, at your option and expense, either be:

- a) returned to you in the state received, or
- b) repaired and returned to you.

#### **Service Covered by Warranty**

This warranty is fulfilled through your Telecor Authorized Reseller. If you need service during the warranty period, you must contact the Telecor Authorized Reseller from whom you purchased the product. If your Telecor Authorized Reseller determines that the product is defective, then follow the procedures listed in the section entitled "Telecor Return Procedures".

#### **Out-of-Warranty Service**

Out-of-warranty product service is fulfilled by your Telecor Authorized Dealer. If you desire repairs after the warranty is over, contact the Telecor Authorized Reseller from whom you purchased the equipment. You must follow the procedures listed below in the section entitled "Telecor Return Procedures". For out-of-warranty period services, you are responsible for all freight and insurance charges.

#### **Telecor Return Procedures**

Please follow this procedure:

- a) Contact your Telecor Authorized Reseller and request a Return Material Authorization (RA) number. Please be prepared to provide the serial number of the product, the name of the reseller from whom you purchased the product, the date of purchase, and a description of the failure that is as complete as possible.
- b) Pack the product in its original container and packing or an equivalent. If you need instructions on packing the product, your Telecor Authorized Reseller can help you with this at the time that the RMA number is issued.
- c) Write the RMA number CLEARLY on the outside of the shipping box.
- d) For services during the warranty period, you are responsible for the shipping and insurance charges to your Telecor Authorized Reseller and your Telecor Authorized Reseller will pay the shipping charges, including insurance, to return the product to you. For out-of-warranty period services, you are responsible for all freight and insurance charges.

PRODUCTS RETURNED WITHOUT A DULY ISSUED RMA NUMBER WILL BE RETURNED TO YOU AT YOUR EXPENSE. PRODUCTS SENT DIRECTLY TO TELECOR WILL BE RETURNED TO YOU AT YOUR EXPENSE.

#### **Warranty Disclaimers**

THE FOREGOING LIMITED WARRANTY AND REMEDIES ARE EXCLUSIVE AND EXPRESSLY IN LIEU OF ALL OTHER WARRANTIES EXPRESS OR IMPLIED, EITHER IN FACT OR BY OPERATION OF LAW, STATUTORY OR OTHERWISE, INCLUDING WARRANTIES OF A NEW DESIGN, MERCHANTABILITY, FITNESS FOR A PARTICULAR PURPOSE OR NON-INFRINGEMENT. TELECOR NEITHER ASSUMES NOR AUTHORIZES ANY OTHER PERSON TO ASSUME FOR IT OTHER LIABILITY IN CONNECTION WITH THE SALE, INSTALLATION OR USE OF ITS PRODUCTS. AS WARRANTED ABOVE, YOUR SOLE AND EXCLUSIVE REMEDY SHALL BE THE REPAIR OR REPLACEMENT OF THE PRODUCT. SOME JURISDIC-TIONS DO NOT ALLOW THE EXCLUSION OF IMPLIED WARRANTIES, SO THE ABOVE EXCLUSION MAY NOT APPLY TO YOU. IN THE EVENT THAT IMPLIED WARRANTIES EXIST BY OPERATION OF LAW, ANY IMPLIED WARRANTIES, INCLUDING THE IMPLIED WARRANTY OF MERCHANTABILITY AND THE IMPLIED WARRANTY OF FITNESS FOR A PARTICULAR PURPOSE, ARE LIMITED IN DURATION TO NINETY (90) DAYS FROM THE DATE OF DELIVERY.

#### **Limitation of Liability**

UNDER NO CIRCUMSTANCES, INCLUDING NEGLIGENCE, WILL TELECOR COMMUNICATIONS, INC. BE LIABLE FOR ANY DAMAGES, INCLUDING LOST PROFITS, LOST DATA, LOST SAVINGS OR INCIDENTAL, SPECIAL, OR CONSEQUEN-TIAL DAMAGES ARISING OUT OF THE USE OF OR INABILITY TO USE THE PRODUCT, EVEN IF TELECOR OR A TELECOR AUTHORIZED REPRESENTATIVE HAS BEEN ADVISED OF THE POSSIBILITY OF SUCH DAMAGES. IN NO EVENT WILL TELECOR BE LIABLE FOR ANY CLAIM BY ANY OTHER PARTY.

In no event shall Telecor's total liability to you for all damages, losses, and causes of action (whether in contract, tort [including negligence], or otherwise) exceed the amount paid by you for the product.

#### **Product Changes**

TELECOR RESERVES THE RIGHT TO MAKE CHANGES IN ITS PRODUCTS WITHOUT OBLIGATION TO INCORPORATE SUCH CHANGES INTO ANY PRODUCT PREVIOUSLY MANUFACTURED.

#### **Production Status**

Each product is manufactured from new parts or new and serviceable used parts (which perform like new parts). In some cases, the product may not be new and may have been previously installed. Regardless of the product's production status, our warranty terms apply.

#### **Controlling Law and Severability**

This Limited Warranty shall be governed by and construed in accordance with the laws of the State of California, except that body of California law concerning conflicts of law. If for any reason a court of competent jurisdiction finds any provision of this Limited Warranty, or portion thereof, to be unenforceable, that provision of the Limited Warranty shall be enforced to the maximum extent permissible so as to effect the intent of the parties, and the remainder of this Limited Warranty shall continue in full force and effect.

#### **Complete Agreement**

This Limited Warranty constitutes the entire agreement between the parties with respect to the use of the product and supersedes all prior or contemporaneous understandings or agreements, written or oral, regarding such subject matter.

## **Appendix B**

### **SOFTWARE LICENSE AGREEMENT**

#### **(End-User Computer Telephony Software)**

PLEASE READ THIS DOCUMENT CAREFULLY BEFORE USING THE SOFTWARE. PRIOR TO USING THE SOFTWARE YOU MUST COMPLETE AND RETURN A PRODUCT REGISTRATION CARD. NO LICENSE IS GRANTED UNTIL THE PRODUCT REGISTRATION CARD IS DISPATCHED TO TELECOR INC. IF YOU DO NOT AGREE TO THE TERMS OF THIS LICENSE. PROMPTLY RETURN THE UNUSED SOFTWARE TO THE PLACE WHERE YOU OBTAINED IT.

#### **License**

Computer telephony application, demonstration, and system software, whether downloaded electronically, on disk, CD-ROM, tape or other media or embedded in ROM (the "Software"), and any associated documentation, are licensed to you by Telecor, Inc. ("Telecor") for use with Telecor brand telephone system hardware. You own the media, if any, on which the Software is recorded, and the physical embodiment of the written documentation, if any, but Telecor retains title to the Software. Copying of the written documentation is prohibited without the express written permission of Telecor. This license also allows you to make one copy of the Software in machinereadable form for backup purposes only. You must reproduce on all copies the Telecor copyright notice and any other proprietary legends that were on the original copy of the Software. This license does not grant you the right to create derivative works based upon the Software in whole or in part. You may not transfer the Software. The Software is not designed or licensed for use in in-line control of equipment in hazardous environments such as operation of nuclear facilities, aircraft navigation or control, or direct life support machines. System software elements of the Software are licensed for use only on a "Designated Machine". Only a "Designated Machine" is the Telecor brand telephone hardware that you identify to Telecor by returning the Product Registration Card. You are licensed to use only those components of the Software which are licensed to you as evidenced by an invoice from Telecor or a Telecor Authorized Reseller.

#### **Restrictions**

The Software contains copyrighted material, trade secrets, and other proprietary information, and in order to protect them you may not decompile, reverse engineer, disassemble, or otherwise reduce the Software to a human-perceivable form. You may not use the Software for the purpose of determining how the Software functions nor to develop, create or improve products (whether software and/ or hardware) which perform functions similar to the Software. If you wish to exercise any rights under Article 6.1 b of the EC Directive on the Legal Protection of Software, (Directive 91/250), you shall, prior to any such exercise, write to the Legal Department of Telecor. Except as set forth above, you may not modify, network (except as required for normal use of the Software), rent, lease, loan, sell, distribute, or create derivative works based upon the Software in whole or in part. You may not electronically transfer the Software from one computer to another over a network, except as required for normal use of the Software.

#### **Termination**

This license is effective until terminated. You may terminate this License at any time by destroying the Software and all copies thereof. This License will terminate immediately without notice from Telecor if you fail to comply with any provision of this License. Upon termination you must destroy the Software and all copies thereof.

#### **Export Law Assurances**

You agree and certify that neither the Software nor any other technical data received from Telecor, nor the direct product thereof, will be exported outside the United States except as authorized in advance by Telecor, in writing, and as permitted by the laws and regulations of the United States.

#### **Government End Users**

- (a) If this Software is acquired by or on behalf of a unit or agency of the United States Government, this provision applies. This Software (i) was developed at private expense, and no part of it was developed with government funds; (ii) is a trade secret of Telecor which is subject to exemption of 5 USC §552(b)(4) for all purposes of the Freedom of Information Act; (iii) is "commercial computer software" subject to limited utilization as provided in the contract between the vendor and the governmental entity; and (iv) in all respects is proprietary data belonging solely to Telecor.
- (b) For units of the Department of Defense (DOD), this Software is sold only with "Restricted Rights" as that term is defined in the DOD Supplement to the Federal Acquisition Regulations ("DFARS") 52.227-7013 (c)(1)(ii), and use, duplication, or disclosure is subject to restrictions as set forth in subparagraph (c)(1)(ii) of the Rights in Technical Data and Computer Software clause at DFARS 52.227-7013. Manufacturer: Telecor Inc., 1114 Westport Crescent, Mississauga, ON L5T 1G1.
- (c) If this Software was acquired under a GSA Schedule, the Government has agreed (i) to refrain from changing or removing any insignia or lettering from the Software that is provided and from producing copies of manuals or media (except one copy for backup purposes); (ii) that title to and ownership of this Software and any reproductions thereof shall remain with Telecor; (iii) that use of this Software shall be limited to the facility for which it is acquired; and (iv) that if use of the Software is discontinued at the installation specified in the purchase/delivery order and the Government desires to use it at another location, it may do so by giving prior written notice to Telecor, specifying the type of computer and new location site.
- (d) Government personnel using this Telecor Software, other than under a DOD contract or GSA Schedule, are hereby on notice that use of this Software is subject to restrictions that are the same as, or similar to, those specified above.

#### **Limited Warranty on Media and Physical Embodiment of the Documentation**

To the extent you are receiving Software on media, Telecor warrants that such media is free from defects in materials and workmanship under normal use for a period of ninety (90) days from the date of purchase as evidenced by a copy of the receipt. Telecor warrants that the physical embodiment of the written documentation is free from defects in materials and workmanship under normal use for a period of ninety (90) days from the date of purchase as evidenced by a copy of the receipt. Telecor's entire liability and your exclusive remedy will be replacement of the media and/or written documentation that does not meet Telecor's limited warranty and is returned to Telecor or a Telecor authorized representative with a copy of the receipt. Telecor will have no responsibility to replace media or written documentation damaged by accident, abuse, or misapplication. ANY IMPLIED WARRANTIES ON THE MEDIA AND/OR THE PHYSICAL EMBODIMENT OF THE WRITTEN DOCUMENTATION, INCLUDING THE IMPLIED WARRANTIES OF MER-CHANTABILITY AND FITNESS FOR A PARTICULAR PURPOSE, ARE LIMITED IN DURATION TO NINETY (90) DAYS FROM THE DATE OF DELIVERY.

#### **Disclaimer of Warranty on Software**

You expressly acknowledge and agree that use of the Software is at your sole risk. The Software and related documentation are provided "AS IS" and without warranty of any kind and Telecor EXPRESSLY DISCLAIMS ALL WARRANTIES, EXPRESS OR IMPLIED, INCLUDING, BUT NOT LIMITED TO, THE IMPLIED WARRANTIES OF MERCHANTABILITY, FITNESS FOR A PARTICULAR PURPOSE AND NON-INFRINGEMENT. TELECOR DOES NOT WARRANT THAT THE FUNCTIONS CONTAINED IN THE SOFTWARE WILL MEET YOUR REQUIREMENTS, OR THAT THE OPERATION OF THE SOFTWARE WILL BE UNINTER-RUPTED OR ERROR-FREE, OR THAT DEFECTS IN THE SOFTWARE WILL BE CORRECTED. FURTHERMORE, TELECOR DOES NOT WARRANT OR MAKE ANY REPRESENTATIONS REGARDING THE USE OR THE RESULTS OF THE USE OF THE SOFTWARE OR RELATED DOCUMENTATION IN TERMS OF THEIR CORRECTNESS, ACCURACY, RELIABILITY, OR OTH-ERWISE. NO ORAL OR WRITTEN INFORMATION OR ADVICE GIVEN BY TELECOR OR A TELECOR AUTHORIZED REPRESENTATIVE SHALL CREATE A WARRANTY OR IN ANY WAY INCREASE THE SCOPE OF THIS WARRANTY. SHOULD THE SOFTWARE PROVE DEFECTIVE, YOU (AND NOT TELECOR OR A TELECOR AUTHORIZED REPRESENTATIVE) ASSUME THE ENTIRE COST OF ALL NECESSARY SERVICING, REPAIR, OR CORRECTION.

#### **Limitation of Liability**

UNDER NO CIRCUMSTANCES, INCLUDING NEGLIGENCE, SHALL TELECOR BE LIABLE FOR ANY INCIDENTAL, SPE-CIAL, OR CONSEQUENTIAL DAMAGES THAT RESULT FROM THE USE OF OR INABILITY TO USE THE SOFTWARE OR RELATED DOCUMENTATION, EVEN IF TELECOR OR A TELECOR AUTHORIZED REPRESENTATIVE HAS BEEN ADVISED OF THE POSSIBILITY OF SUCH DAMAGES.

In no event shall Telecor's total liability to you for all damages, losses, and causes of action (whether in contract, tort [including negligence], or otherwise) exceed the amount paid by you for the Software.

#### **Controlling Law and Severability**

This License shall be governed by and construed in accordance with the laws of the State of California, except that body of California law concerning conflicts of law. If for any reason a court of competent jurisdiction finds any provision of this License, or portion thereof, to be unenforceable, that provision of the License shall be enforced to the maximum extent permissible so as to effect the intent of the parties, and the remainder of this License shall continue in full force and effect.

#### **Unregistered Software**

Certain of Telecor Software will exhibit modified functioning if such Software is not registered as required.

#### **Complete Agreement**

This License constitutes the entire agreement between the parties with respect to the use of the Software and related documentation, and supersedes all prior or contemporaneous understandings or agreements, written or oral, regarding such subject matter. For purposes of this License the term "Telecor" includes the entities under the control of Telecor Inc.

# **Index**

### **A**

A Feature button 6, 14, 16 answering a call 16–17, 20 multiple calls 17 using the Speakerphone 20 Automatic Call Distribution (ACD) 7, 38, 75, 78 ACD Log Off 75, 78 ACD Log On 75, 78 monitoring 38 status display 7 Wrap-Up Cancel 75, 78

### **B**

B Feature button 6–7, 45–46 blind call processing 23–24, 56, 75 Blind Hold 75 Blind Transfer 56, 75 *to a specific extension 24 to Voice Mail 24 to your Voice Mail 56, 75* Blind Hold Feature button 24 Blind Transfer to Voice Mail Feature button 24

### **C**

Call Forwarding 6 Call Pickup 18 Call Waiting 6 Call Waiting On/Off Feature button 45 Call Waiting tones 45–46, 75 disabling 45–46 enabling 45–46 Caller ID 16, 54 announcement with Voice Mail 54

character display 4–9 external calls 5–6 *transferred by a receptionist 5 transferred by an Auto Attendant 6* internal call 5–6 Conference Calling 26 Conference Feature button 26 Conference Rooms 24–25 entering 25 gaining access to 25 locking or unlocking 25 monitoring 38 cordless phone port 45 Custom Feature Buttons 8–9

### **D**

desktop installation 70 Dial by Name 54, 56–57, 59 using 57, 59 Voice Mail 54 *setting up your name 56* Digital Pager 61–66 notification of new Voice Mail 61–66 Direct External Dial Tone 13–16, 78 disabling 15 enabling 15 Direct Station Select/Busy Lamp Field (DSS/BLF) 3 disconnecting a call 15, 20 using the Speakerphone 20 DND On/Off Feature button 28–29 Do Not Disturb 6, 28, 76, 78 dry contact relay 77 DSS/BLF buttons 9, 36

### **E**

Extension Status 78 Extension View buttons 3, 9, 36–37 additional monitoring features 37–38 *Automatic Call Distribution (ACD) 38 Conference Rooms 38 Guest Mailboxes 38 Work Groups 38* customizing 36–37 *individual buttons 37* external call 14–15 Direct External Dial Tone 14–15 making 14–15 external dial tone 14 External Flash 78

### **F**

Feature button programmer 23, 33, 35, 37, 39–40 Personal Speed Dials 33 Feature Buttons 8–9, 18, 24, 26, 28, 30, 32–47 Blind Hold 24 Blind Transfer to Voice Mail 24 Call Waiting On/Off 45 Cancel Forwarding 28, 30 Conference 26 customizing 8–9, 24, 34–36 default setting 35 DND On/Off 28–29 Handsfree On/Off 46 Page All 32 Page Over Zone 33 Pickup Extension 30 Pickup Group 31 Redial 8 reviewing 36 standard 8 *Flash 8 Hold 8, 18*

*Mute 8 Voice Mail 8* System Speed Dial 34 Voice Mail 51 Feature buttons 3 Feature keystrokes 78 Feature Status Display 6 Flash button 3, 8, 13 Forward Cancel 76, 78 Forward From 76, 78 specific extension 76 Forward To 78 specific extension 76 Forwarding a Voice Mail message 58–59 to a group 60 to a range of extensions 59 to an individual 59 Forwarding calls 27–30 cancelling 30–31 from an extension 29 to another extension 27 to your Voice Mail 28–29 *Do Not Disturb 28–34 using Do Not Disturb 28*

### **G**

Greeting 54–55 Voice Mail 54 *recording 55* Guest Mailboxes 38 monitoring 38

### **H**

Handsfree 6, 46 Handsfree On/Off Feature button 46 Headset Mode 44 switching to 44 Hold 18 placing a call on hold 18 taking a call off hold 18 Hold button 3, 8, 18

### **I**

installation 69–71 desktop 70 wall mount 71–72 internal call 13–14 making 13–14 internal dial tone 19

### **K**

Keypad 40–41, 52

### **L**

line 1 button 13, 26 line 2 button 17, 24, 26 Line Appearance buttons 9, 36

### **M**

making a call 13–15, 19–20 external 14–15 internal 13–14 using the Speakerphone 19–20 Mode 41–47 Headset 44–47 Office 41–43 *setting up 41–43* Paging Volume 42 Ring Select 42 Ringer Volume 43 Warehouse 41 *setting up 41* Modem Port 45 Music Over Speaker 76 Mute button 3, 8

### **O**

Office Mode 41–43 setting up 41–43

### **P**

Page All Feature button 32 Page Over Zone 76 Page Over Zone Feature button 33 Page Volume 41–42 changing settings 42 Page Zone 1 78 Page Zone 2 78 Paging 32, 76, 78 over a Paging Zone 32 over all Paging Zones 32, 78 over specific zone 76 Park 76, 78 Park Retrieve 76, 78 parking a call 31–32 retrieving 32 Passcode 54, 55 Voice Mail 54 *creating or changing 55* Personal Speed Dial Feature button 33 Personal Speed Dials 39–40, 76, 78 programming 39–40 reviewing 40–41 using 33 phone lines 38–39 changing the number of 38–39 Pick Up Extension 78 Pick Up Group 78 picking up a call 30–31 in a group 31 ringing at another extension 30–31 pickup 77 extension 77 group 77 specific extension 77 Pickup Extension Feature button 30 Pickup Group Feature button 31 previewing a call 17 Program switch 41

### **R**

Redial button 3, 8, 19 redialing a number 19, 78 Redirecting Voice Mail Messages 66 Reset Extension 78 Ring Select 41–43 changing 42–43 Ringer 47 turning off 47 turning on 47 Ringer Volume 41, 43 changing 43

### **S**

sending a Voice Mail message 57–58 to a group 58 to a range of extensions 57 to an individual 57 Speakerphone 19–20 answering a call 20 disconnecting a call 20 making a call 19–20 using 19 Speakerphone button 19–20 Speed Dials 33-34 Personal 33–34 System 33–34 Standard Feature Buttons 8 Flash 8 Hold 8 Mute 8 Redial 8 Voice Mail 8 Station Status 77 Status Display 6–7 Automatic Call Distribution 7 Feature 6 Voice Mail 7 System Speed Dials 33-34, 77–78

### **T**

Text Message 16 Transfer 56, 77 blind 56 *to your Voice Mail 56* to a specific extension 77 Transfer button 18 transferring a call 18–19, 78 announced 19, 78 unannounced 19, 78

### **V**

Voice Mail 24, 51–66, 77–78 blind transferring a call to 56 Dial by Name Directory 56 *setting up your name 56* exiting 52 forwarding a message 52, 58–59 *to a group 59 to a range of extensions 59 to an individual 59* gaining access 51, 60 *from an external line 60 to your Voice Mail 51* Greeting 54, 55 *recording 55* listening to a message 51, 53 *Caller ID 53 delete 53 fast forward 53 forward to another extension 53 next message 53 pause 53 replay 53 rewind 53* Passcode 54, 55 *creating or changing 55* prompts 51 sending a message 57 *to a group 57*

*to a range of extensions 57 to an individual 57* setting up features 54, 61–66 *Caller ID announcement 54 Dial by Name 54 greeting 54 passcode 54 playback order 54 Setup Options menu 54 time and date 54 Voice Mail Notification 54, 61–66* setup options 51, 54 stop recording 52 using the Keypad 52 *key functions 52* Voice Mail Notification on a Digital Pager 61–66 Voice Mail button 3, 8 Voice Mail feature button 51 Voice Mail Notification on a Digital Pager 61–66 Advanced settings 63–66 *cancelling notification to multiple pagers 65 gaining access 63 redirecting new messages to other extensions 66 setting up notification to up to three pagers 64 setting up the paging interval 65 setting up the number of paging attempts 65 turning off redirecting 66* Basic settings 61–63 *gaining access 62 turning off 63 turning on 62* Voice Mail Status Display 7 Volume button 19, 41

### **W**

wall mount installation 71–72 Warehouse Mode 41-43 setting up 41–43 Work Groups 38 monitoring 38